# **Tobii Dynavox I-Series** Benutzerhandbuch

**I–13 I–16**

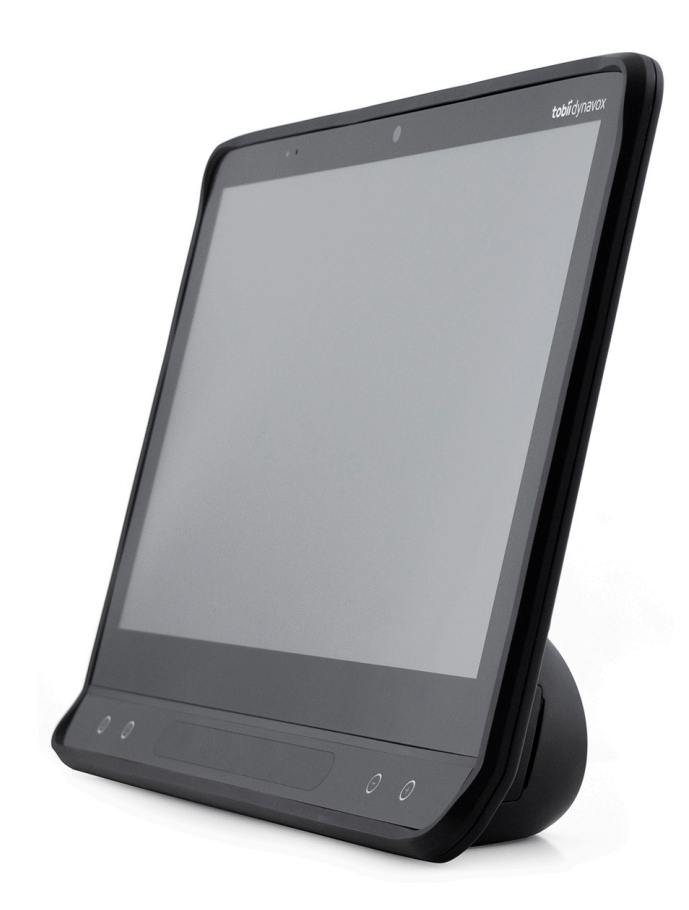

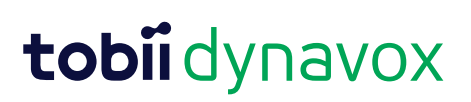

#### Benutzerhandbuch Tobii Dynavox I-Series

Version 1.0 10/2019 Alle Rechte vorbehalten. Copyright © Tobii AB (publ)

Ohne die vorherige schriftliche Genehmigung des Herausgebers darf kein Teil dieses Dokuments vervielfältigt, in einem Abrufsystem gespeichert oder in irgendeiner Form oder auf irgendeine Weise weitergegeben werden, sei es elektronisch, per Fotokopie, Aufnahme oder auf andere Art.

Der beanspruchte Urheberrechtsschutz umfasst alle Formen und Arten von urheberrechtlich schützbarem Material und von Informationen, die durch geschriebenes oder richterlich festgelegtes Recht erlaubt oder im Folgenden gewährt sind, einschließlich, ohne Beschränkung auf aus den Softwareprogrammen generiertes Material, das auf dem Bildschirm dargestellt wird, wie z. B. Bildschirmanzeigen, Menüs usw.

Dieses Dokument enthält Informationen, an denen Tobii Dynavox die Urheberrechte besitzt. Jegliche Vervielfältigung, ob vollständig oder auszugsweise, bedarf der vorherigen schriftlichen Genehmigung durch Tobii Dynavox.

Bei in diesem Dokument erwähnten Produkten kann es sich um Warenzeichen und bzw. oder eingetragene Warenzeichen der jeweiligen Eigentümer handeln. Herausgeber oder Verfasser erheben keinerlei Ansprüche auf diese Warenzeichen.

Dieses Dokument wurde mit größtmöglicher Sorgfalt erstellt. Herausgeber und Verfasser haften nicht für Fehler bzw. Auslassungen oder für Schäden, die aus einer Nutzung der im Dokument enthaltenen Informationen oder einer Verwendung der zugehörigen Programme sowie des Quellcodes resultieren. Herausgeber und Verfasser haften in keinster Weise für Gewinnausfälle oder andere wirtschaftliche Schäden, die tatsächlich oder angeblich, direkt oder indirekt durch dieses Dokument verursacht wurden.

Änderungen ohne vorherige Ankündigung vorbehalten.

Aktuelle Versionen dieses Dokuments finden Sie auf der Tobii Dynavox-Webseite unter [www.TobiiDynavox.com.](http://www.tobiidynavox.com)

#### **Kontaktinformationen:**

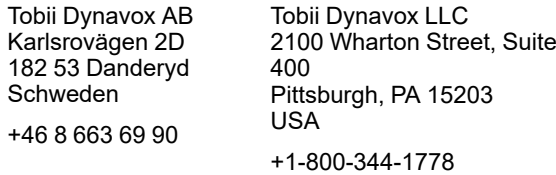

Die folgenden Produkte sind durch die US-amerikanischen Patente Nr. 7.572.008, 6.659.611, 8.185.845 und 9.996.159 geschützt:

- $I 13$
- I–16

Die Modellspezifikation des Geräts der Tobii Dynavox I-Series finden Sie auf dem Label auf der Geräterückseite.

# Inhalt

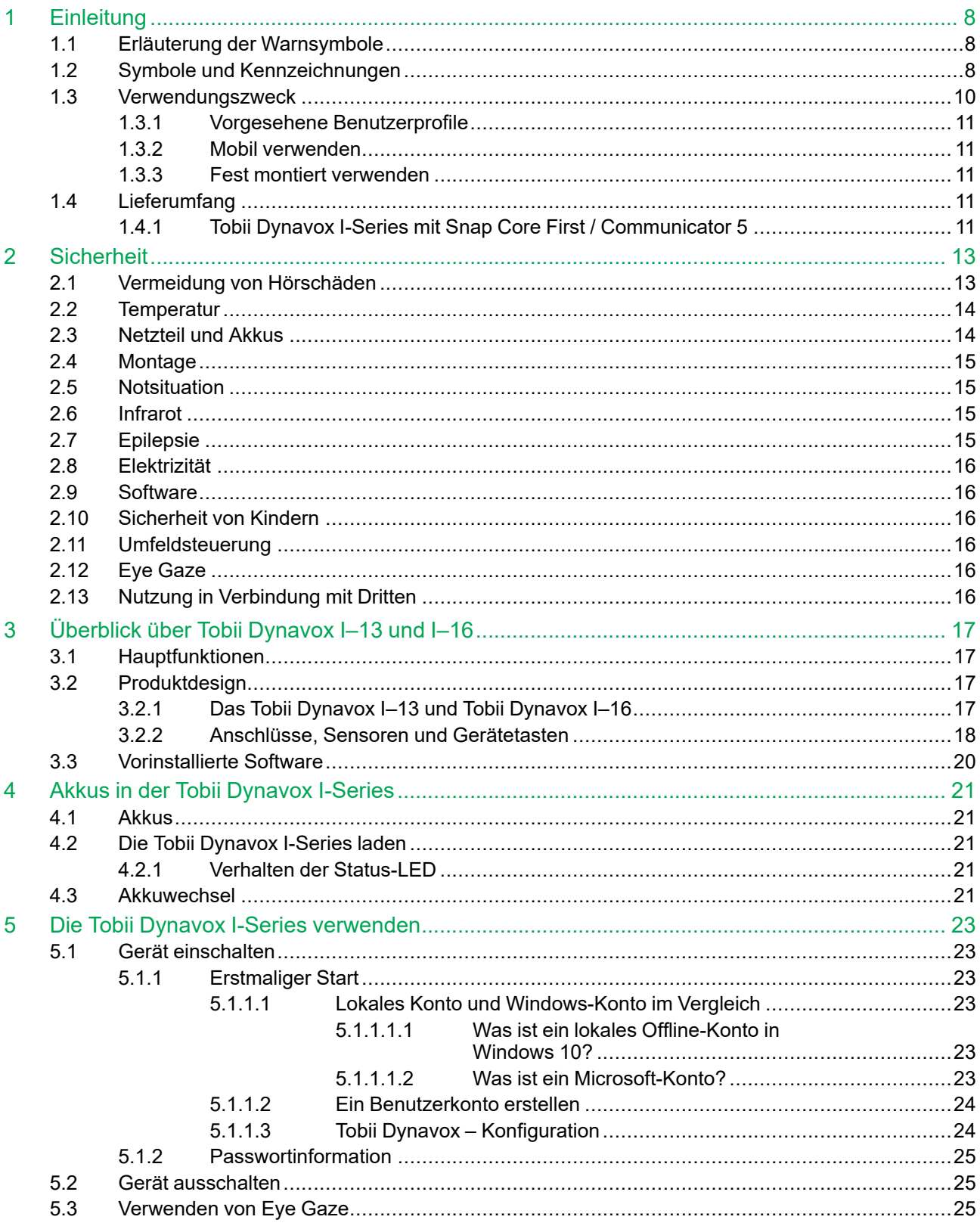

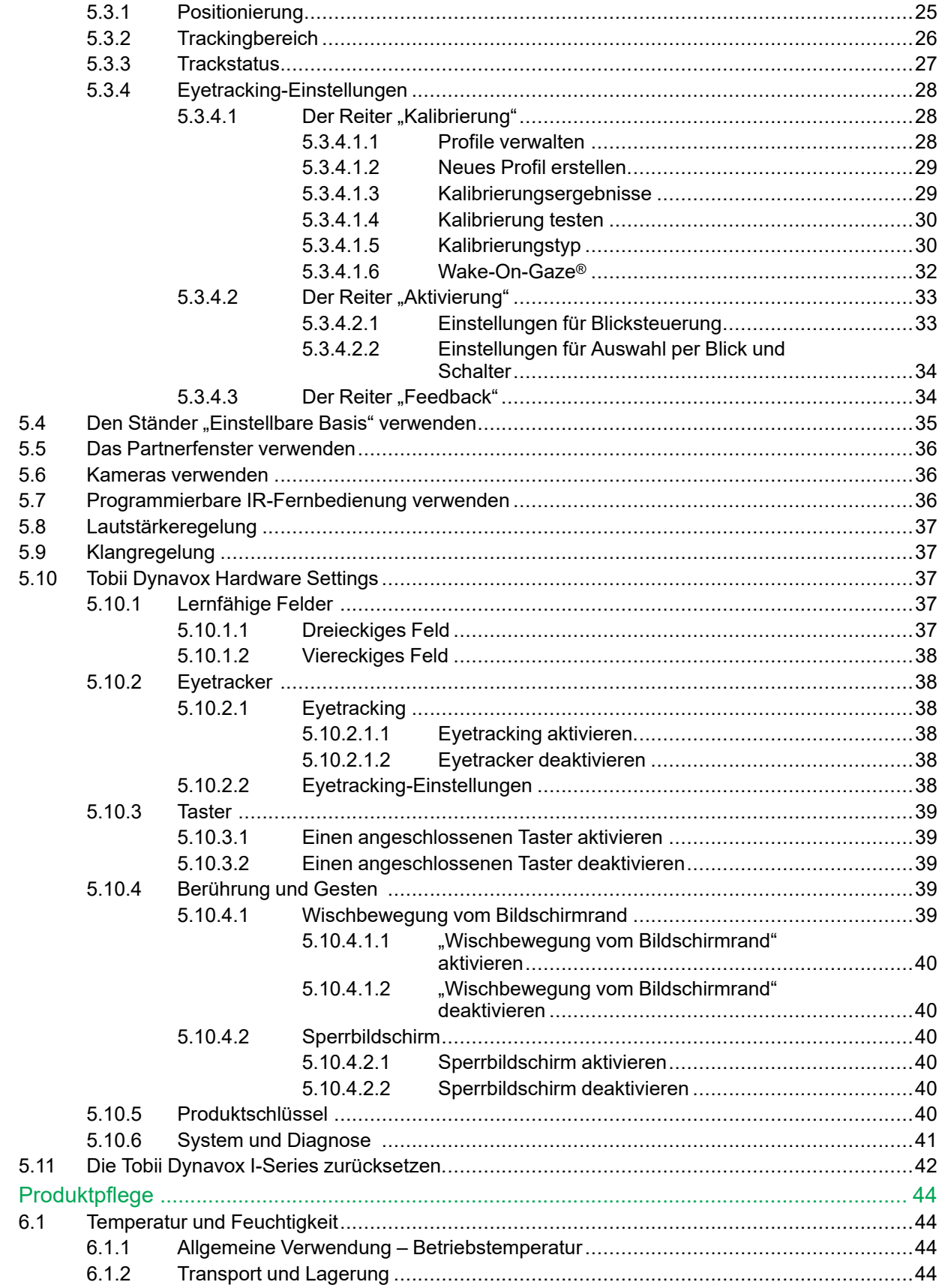

 $\overline{6}$ 

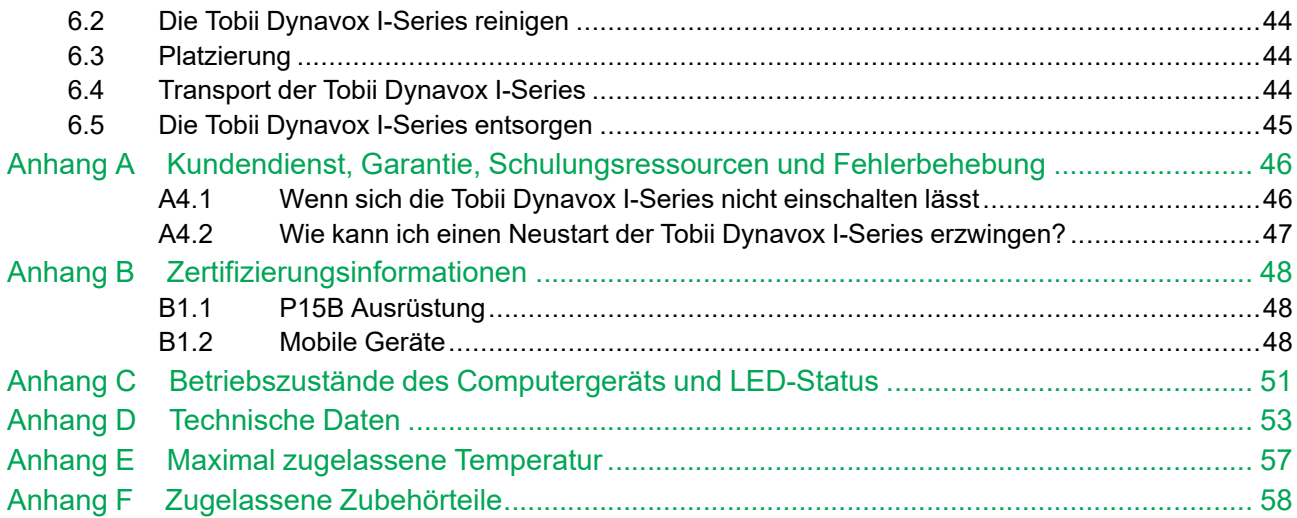

# <span id="page-7-0"></span>**1 Einleitung**

Vielen Dank, dass Sie sich für eine Tobii Dynavox I-Series von Tobii Dynavox entschieden haben!

Um eine optimale Produktleistung sicherzustellen, lesen Sie dieses Handbuch aufmerksam durch.

Die Tobii Dynavox I-Series ist in zwei Größen erhältlich: Das I–13 von Tobii Dynavox verfügt über einen 13,3-Zoll-Bildschirm und das I–16 von Tobii Dynavox hat einen 15,6-Zoll-Bildschirm. Die Tobii Dynavox I-Series ist ein Gerät, das mit Eye Gaze bedient werden kann, es kann aber auch ohne Eye Gaze-Funktion bestellt werden.

In diesem Benutzerhandbuch wird Folgendes beschrieben:

- Das Gerät der Tobii Dynavox I-Series mit den Modellen I–13 von Tobii Dynavox und I–16 von Tobii Dynavox.
- <span id="page-7-1"></span>Die Funktionen von Eye Gaze

## **1.1 Erläuterung der Warnsymbole**

In diesem Handbuch werden sechs (6) Warnsymbole zur Anzeige unterschiedlicher Warnstufen verwendet:

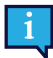

Das Symbol "Hinweis" soll den Benutzer auf wichtige Hinweise oder Punkte, die besonderer Aufmerksamkeit bedürfen, aufmerksam machen.

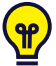

Das Symbol "Tipps" weist auf Punkte hin, an die der Benutzer möglicherweise nicht gedacht hat.

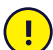

Das Symbol "Achtung" wird verwendet, um auf etwas hinzuweisen, das Schäden oder Fehlfunktionen an der Ausrüstung verursachen kann.

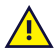

 $\mathcal{S}(\mathcal{S})$ 

Das Symbol "Warnung" wird verwendet, um darauf hinzuweisen, dass ein erhebliches Schadensrisiko für den Benutzer besteht, wenn der Warnhinweis nicht beachtet wird.

Das Symbol "Hohe Lautstärke" wird verwendet, um auf etwas hinzuweisen, das Hörschäden verursachen kann.

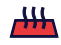

Das Symbol "Hohe Temperatur" weist auf hohe Oberflächentemperaturen hin, die zu Verletzungen führen oder unangenehme Empfindungen auslösen können.

## <span id="page-7-2"></span>**1.2 Symbole und Kennzeichnungen**

Diese Übersicht enthält Informationen zu Symbolen, die an der Tobii Dynavox I-Series, Zubehörteilen oder auf der Verpakkung zu finden sind.

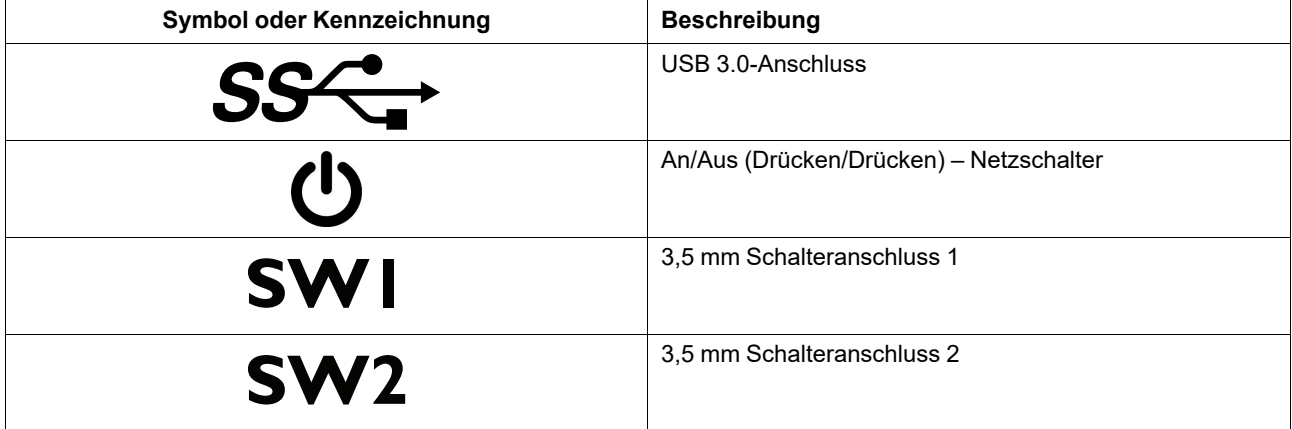

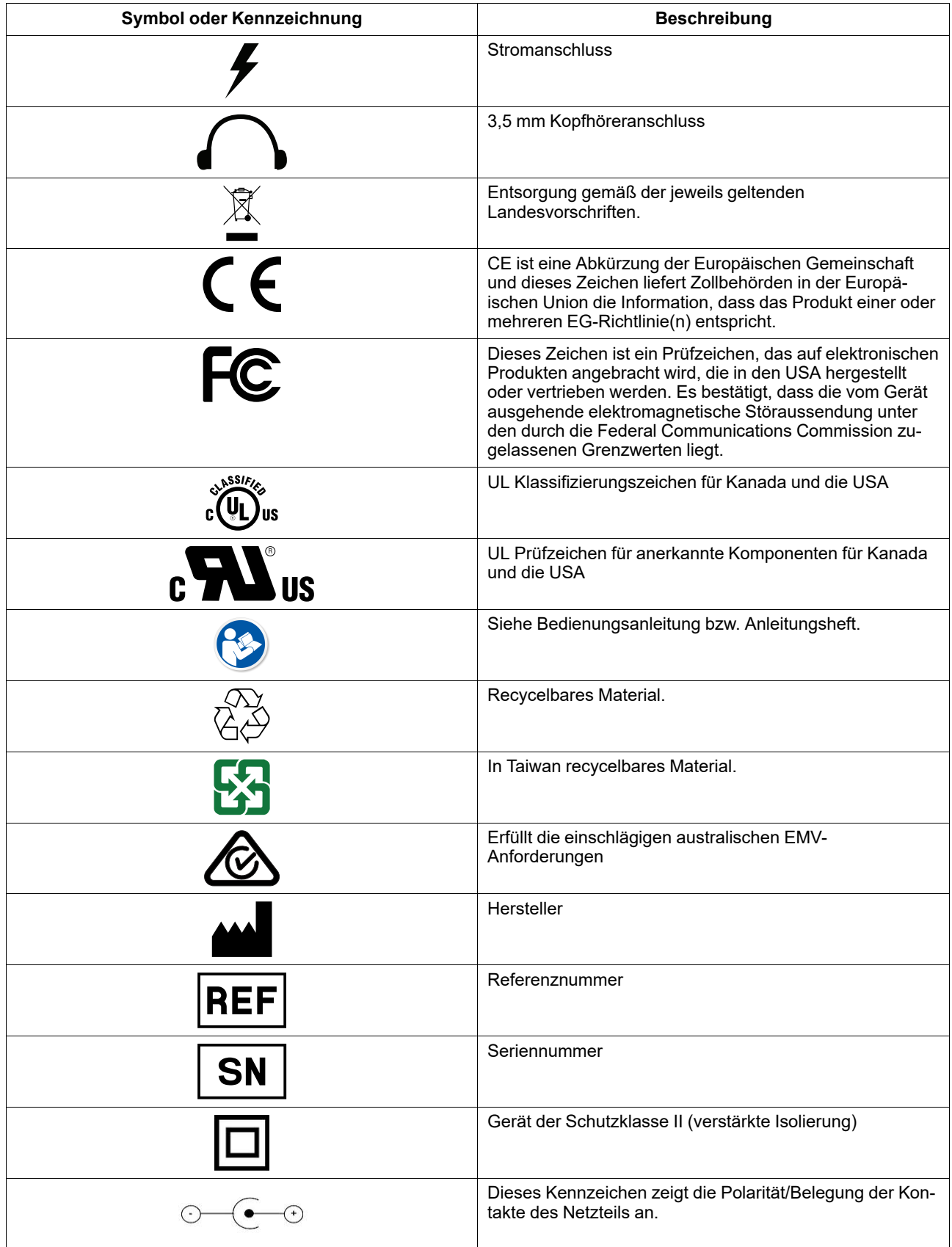

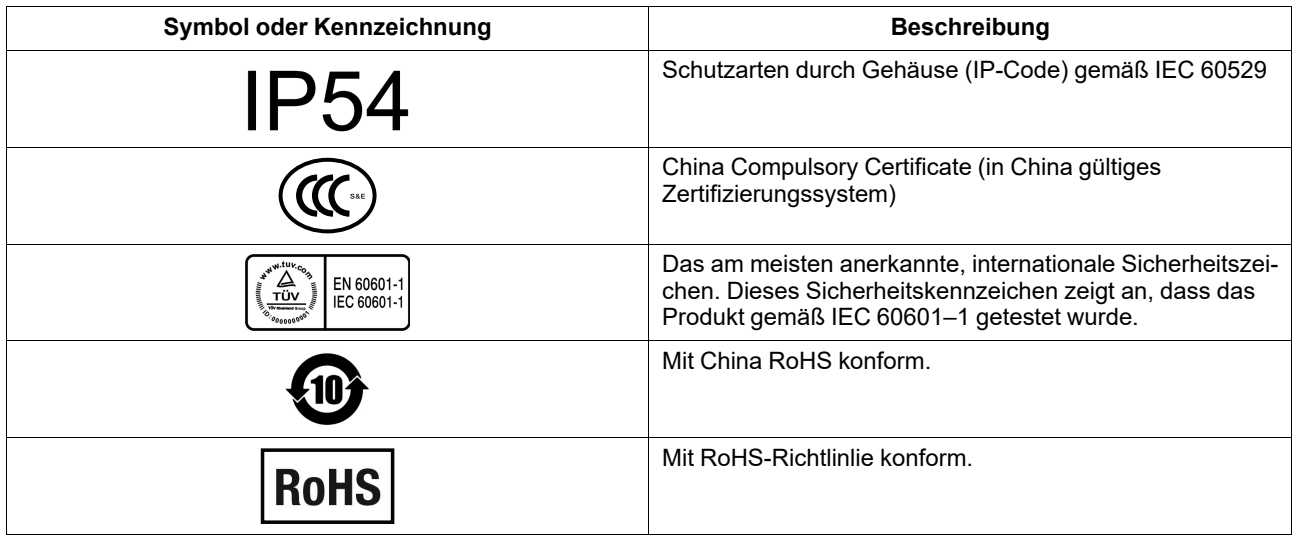

## <span id="page-9-0"></span>**1.3 Verwendungszweck**

Die Tobii Dynavox I-Series ist ein Produkt zur unterstützten Kommunikation (UK), ein speziell gefertigtes Sprachausgabegerät (SAGE), welches seinen Benutzern verbesserte Möglichkeiten zur Kommunikation und größere Unabhängigkeit bietet. Die Tobii Dynavox I-Series ist primär als Hilfsmittel zur alltäglichen Kommunikation für Menschen mit aufgrund von Verletzung, Behinderung oder Krankheit eingeschränkter Sprachfähigkeit vorgesehen. Das Gerät ist gemäß seines Verwendungszweckes ausgestattet: Akkus mit langer Laufzeit, überragende Klangqualität, hohe Haltbarkeit, integrierte Umfeldsteuerung und alternative Eingabemethoden.

Die Tobii Dynavox I-Series verfügt über einen kapazitiven Touchscreen zur Bedienung per Bildschirmberührung und optional über einen Tobii Eyetracker. Das Gerät ist zur Anbringung an einem Tragarm oder zur aufrechten Aufstellung auf einer geeigneten Fläche vorgesehen. Zusätzlich zu Blicksteuerung und Touchscreen kann das Gerät auch über einen Taster, per Maus, mit der Tastatur oder durch eine Kombination dieser Methoden gesteuert werden.

Die Tobii Dynavox I-Series ist primär zur Kommunikation von Angesicht zu Angesicht gestaltet, kann aber auch für Telekommunikation, Computerzugriff und Umgebungssteuerung verwendet werden. Die Tobii Dynavox I-Series ermöglicht dem Benutzer die direkte Kommunikation mithilfe von Text oder Symbolen, indem Text in Sprache umgewandelt wird oder aufgezeichnete Mitteilungen wiedergegeben werden. Der Benutzer kann seine Mitteilungen auch auf dem nach außen gewandten Display auf der Rückseite des Geräts anzeigen. Die Tobii Dynavox I-Series ermöglicht dem Benutzer die Erstellung von Textnachrichten (SMS) und E-Mails über spezielle Schnittstellen und den Zugriff auf externe Apps und Services zur Kommunikation über das Internet, wie z. B. Skype oder Facebook.

Mit der Tobii Dynavox I-Series haben Benutzer die Freiheit und Flexibilität, die von der Umgebung in Microsoft® Windows 10 geboten wird.

Die Tobii Dynavox I-Series entspricht der Definition eines medizinischen Instruments; es ist bei der schwedischen Behörde für Medizinprodukte als Medizinprodukt der Klasse I und bei der US-amerikanischen FDA als dauerhaftes medizinisches Instrument registriert. Die Tobii Dynavox I-Series ist in zwei Größen (13,3 und 15,6) erhältlich und auch als dediziertes (reines) Sprachausgabegerät verfügbar. Die Tobii Dynavox I-Series ist nicht lebenserhaltend oder lebensunterstützend. Für den Fall, dass die Tobii Dynavox I-Series ausfällt, sollte dem Benutzer zur Kommunikation ein technisch weniger aufwändiges Ersatzhilfsmittel zur Verfügung stehen.

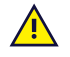

**Kontraindikation:** Die Tobii Dynavox I-Series darf für den Benutzer niemals das einzige Mittel zur Übermittlung wichtiger Hinweise sein.

Für den Fall, dass die Tobii Dynavox I-Series ausfällt, kann der Benutzer es nicht zur Kommunikation verwenden.

### <span id="page-10-0"></span>1.3.1 Vorgesehene Benutzerprofile

Die Benutzer der Tobii Dynavox I-Series I–13 und I–16 sind in erster Linie Personen, die aufgrund von körperlichen und/ oder kognitiven Einschränkungen ein UK-Gerät zur Kommunikation und Umfeldsteuerung benötigen. Das Gerät ist für Benutzer jeden Alters geeignet.

### <span id="page-10-1"></span>1.3.2 Mobil verwenden

Als mobiles Gerät kann die Tobii Dynavox I-Series in zwei (2) verschiedenen Positionen verwendet werden.

- Aufrechte Ausrichtung
- Montiert (siehe Abschnitt *1.3.3 Fest montiert [verwenden](#page-10-2)*)

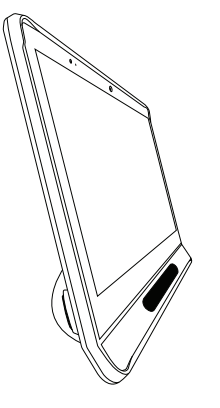

**Aufrechte Ausrichtung**

### <span id="page-10-2"></span>1.3.3 Fest montiert verwenden

Die Montageplatte des Geräts lässt sich auf Connect IT/REHAdapt-Halterungen befestigen. Für eine Daessy-Halterung wird eine Adapterplatte benötigt.

## **1.4 Lieferumfang**

<span id="page-10-3"></span>Wir empfehlen, die Originalverpackung der Tobii Dynavox I-Series aufzubewahren.

Sollte das Gerät in Garantiefällen oder zur Reparatur an Tobii Dynavox zurückgesendet werden, wird darum gebeten, die Originalverpackung (oder eine gleichartige Verpackung) für den Versand zu verwenden. Bei den meisten Transportunternehmen muss das Gerät von einer mindestens 5 cm dicken Schicht Verpackungsmaterial umgeben sein.

<span id="page-10-4"></span>**Hinweis:** Aufgrund von Bestimmungen der Joint Commission muss jegliches Verpackungsmaterial entsorgt werden, z. B. auch an Tobii Dynavox versendete Verpackungen.

### 1.4.1 Tobii Dynavox I-Series mit Snap Core First / Communicator 5

Der Lieferumfang der Tobii Dynavox I-Series umfasst Folgendes:

- 1 Gerät (13,3″ oder 15,6″)
- 1 einstellbare Basis
- 1 Eyetracker (integriert)
- 1 Montageplatte für Connect IT/REHAdapt (montiert)
- 1 Akku
- 1 Netzteil
- 1 Lizenz für Windows 10
- 1 Tobii Dynavox Communicator 5 Software (vorinstalliert)
- 1 Tobii Dynavox Snap Core First Software (vorinstalliert)
- 1 Tobii Dynavox Computer Control Software (vorinstalliert)
- 1 Tobii Dynavox Pathways for Core First Software (vorinstalliert)
- 1 Tobii Dynavox Accessible Literacy Learning (ALL) Software (vorinstalliert)
- 1 Tobii Dynavox Discover Tobii Dynavox Software (vorinstalliert)
- 1 Tobii Dynavox Hardware Settings Software (vorinstalliert)
- 1 Boardmaker Student Center Software (vorinstalliert)
- 1 Tobii Dynavox I-Series Benutzerhandbuch (als PDF-Datei auf dem Gerät)
- 1 Kurzanleitung (in gedruckter Form)
- 1 x Lernkarten für Snap + Core First
- 1 x Lernkarten für Communicator 5
- 1 x Sicherheits- und Zertifizierungsdokumente (in gedruckter Form)
- 1 x Lizenzdokumente für die Software (in gedruckter Form)
- 1 Garantieschein (gedruckt)

# <span id="page-12-0"></span>**2 Sicherheit**

Die Tobii Dynavox I-Series wurde geprüft und entspricht allen in *Anhang B [Zertifizierungsinformationen,](#page-47-0) Seite 48* dieses Handbuchs und *Anhang D [Technische](#page-52-0) Daten, Seite 53* aufgeführten Spezifikationen und Normen – einschließlich, jedoch nicht beschränkt auf die Norm für Medizinprodukte (Klasse 1/Typ B). Um einen sicheren Betrieb der Tobii Dynavox I-Series zu gewährleisten, sind jedoch einige Warnhinweise zu beachten:

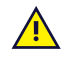

**Es dürfen keine Modifikationen an dieser Ausrüstung vorgenommen werden.**

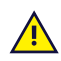

**Kontraindikation:** Die Tobii Dynavox I-Series darf für den Benutzer niemals das einzige Mittel zur Übermittlung wichtiger Hinweise sein.

Für den Fall, dass die Tobii Dynavox I-Series ausfällt, kann der Benutzer es nicht zur Kommunikation verwenden.

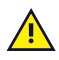

Die Tobii Dynavox I-Series ist nicht als lebensunterstüzendes Gerät zu verwenden und im Falle eines Funktionsverlustes durch Stromausfall oder andere Ursachen ist auf das Gerät kein Verlass.

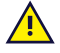

Sollten sich kleine Teile von der Tobii Dynavox I-Series lösen, könnte das Risiko einer Erstickungsgefahr bestehen.

Die Tobii Dynavox I-Series darf keinen Wetterverhältnissen ausgesetzt werden, die nicht den technischen Daten der Tobii Dynavox I-Series entsprechen, und es darf in derartigen Wetterverhältnissen nicht verwendet werden.

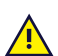

Die Tobii Dynavox I-Series darf nur mit Zubehörteilen verwendet werden, die für die Tobii Dynavox I-Series bestimmt sind und mit einer Montageanleitung ausgestattet sind.

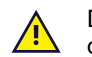

Ţ

Das Ladekabel kann für kleine Kinder eine Strangulationsgefahr darstellen. Lassen Sie kleine Kinder niemals mit dem Ladekabel unbeaufsichtigt.

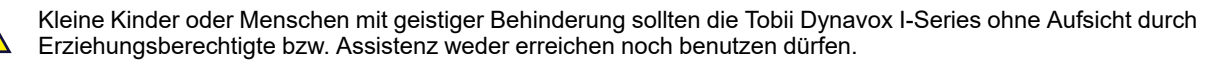

Befestigen Sie keine Dekoration, Post-it-Zettel oder ähnliches auf dem Bildschirm der Tobii Dynavox I-Series. Dies kann die Funktion der Eye Gaze oder des Touchscreens beeinflussen.

## <span id="page-12-1"></span>**2.1 Vermeidung von Hörschäden**

Wenn Kopfhörer oder Lautsprecher mit zu hoher Lautstärke verwendet werden, kann ein dauerhafter Hörverlust  $\mathcal{S}(\mathcal{S})$ die Folge sein. Um dies zu vermeiden, stellen Sie einen ungefährlichen Lautstärkepegel ein. Es ist zwar möglich, dass Sie sich im Laufe der Zeit an zu hohe Lautstärken gewöhnen und diese nicht als störend empfinden. Dadurch laufen Sie jedoch Gefahr, Ihren Hörsinn zu schädigen. Wenn Sie Symptome wie Pfeifgeräusche im Ohr bemerken, verringern Sie die Lautstärke oder sehen Sie von einer Kopfhörernutzung ab. Je höher die Lautstärke, desto schneller kann es zu einer Beeinträchtigung des Hörvermögens kommen.

Spezialisten empfehlen folgende Maßnahmen zum Schutz des Gehörs:

- 
- Beschränken Sie die Dauer, über die Sie Kopfhörer mit hoher Lautstärke nutzen.<br>● Erhöhen Sie nach Möglichkeit nicht die Lautstärke, um Störgeräusche in der Umgebung auszublenden.
- Verringern Sie die Lautstärke, wenn Sie Personen in Ihrer Nähe nicht verstehen können.

So erreichen Sie einen ungefährlichen Lautstärkepegel:

- 
- Stellen Sie eine niedrige Lautstärke ein.<br>Erhöhen Sie die Lautstärke allmählich, bis Sie den Klang verzerrungsfrei und deutlich wahrnehmen können.

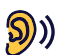

Die Tobii Dynavox I-Series kann Klänge mit Dezibelstärken ausgeben, die bei einer Person mit normalem Hörsinn zu einem Hörverlust führen kann. Dies gilt selbst dann, wenn diese Klänge für weniger als eine Minute auf das Ohr einwirken. Die maximale Lautstärke des Geräts entspricht der Lautstärke, die ein gesunder junger Mensch durch Schreie hervorrufen kann. Die Tobii Dynavox I-Series wurde als Stimmprothese konzipiert und kann daher das menschliche Gehör in gleicher Weise schädigen und gefährden wie die menschliche Stimme. Die höheren Dezibelstärken sollen die Kommunikation bei starkem Umgebungslärm ermöglichen und sollten mit Vorsicht und nur bei besagtem starkem Lärm eingesetzt werden.

## <span id="page-13-0"></span>**2.2 Temperatur**

Wird die Tobii Dynavox I-Series in direktem Sonnenschein oder in einer anderen heißen Umgebung verwendet, Ж können ihre Oberflächen sehr heiß sein. Das Gerät hat integrierte Temperatursensoren, mit denen die Temperatur überwacht wird. Sollten die Sensoren Temperaturen messen, die über den in *Tabelle E.1 Maximal [zugelas](#page-56-1)sene [Temperatur,](#page-56-1) Seite 57* angegebenen liegen, wird das Gerät Windows automatisch herunterfahren oder in den Ruhezustand wechseln (je nach Windows-Konfiguration des Betriebsschalters), um der Gefahr einer Schädigung des Benutzers vorzubeugen. Es kann eine Weile dauern, bis die Tobii Dynavox I-Series wieder eingeschaltet werden kann, da sie möglicherweise zum Abkühlen etwas Zeit braucht.

Berühren Sie nicht den in *Abbildung E.1 Bereich mit Temperaturen im [Grenzbereich,](#page-56-2) Seite 57* angegebenen Be-<del>∭</del> reich, wenn die Tobii Dynavox I-Series in Betrieb ist. Der angegebene Bereich kann hohe Temperaturen erreichen, die bei lang anhaltendem Hautkontakt zu dauerhaften körperlichen Schäden führen können. Treffen Sie entsprechende Vorkehrungen, um Verletzungen zu vermeiden.

## **2.3 Netzteil und Akkus**

<span id="page-13-1"></span>Die Tobii Dynavox I-Series arbeitet mit Lithium-Ionen-Akkus. Für diese Akkus gilt ein Lagertemperaturbereich von -20 ℃/-4 ℉ und 40 ℃/104 ℉ in einem Zeitraum von 3 Monaten.

Sollten Sie sich in einer sehr warmen Umgebung aufhalten, kann es zu Beeinträchtigungen beim Laden der Akkus kommen. Die interne Temperatur sollte zwischen 0 ℃/32 ℉ und 45 ℃/113 ℉ liegen, damit die Akkus geladen werden können. Wenn die Akkutemperatur auf über 45 ℃/113 ℉ ansteigt, werden die Akkus nicht geladen.

Bringen Sie in diesem Fall das Gerät der Tobii Dynavox I-Series und die Akkus in eine kühlere Umgebung, damit die Akkus korrekt geladen werden können.

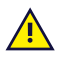

Die Akkus dürfen weder Feuer noch Temperaturen über 50 ℃ ausgesetzt werden. Andernfalls kann es zu Fehlfunktionen der Akkus, einer Hitzeentwicklung, Entzündung oder Explosion kommen. Hinweis: In bestimmten Situationen, z.B. im Kofferraum eines Autos an einem heißen Tag, kann der genannte Temperaturbereich im ungünstigsten Fall überschritten werden. Wird das Gerät mit eingesetzten Akkus in einem aufgeheizten Kofferraum aufbewahrt, können demnach Fehlfunktionen auftreten.

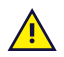

Akkus dürfen nicht zerlegt oder beschädigt werden. Befolgen Sie beim Entsorgen der Akkus die jeweils geltenden Umweltschutzgesetze und -bestimmungen.

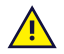

Der Akku darf vom Benutzer nur mit einem von Tobii Dynavox verkauften Akkusatz TDG G1 ersetzt werden. Wird ein Ersatzakku des falschen Typs eingesetzt, so besteht Explosionsgefahr.

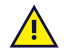

Um für die Tobii Dynavox I-Series einen sicheren Betrieb zu gewährleisten, verwenden Sie ausschließlich Ladegeräte, Akkus und Zubehörteile, die von Tobii Dynavox zugelassen wurden.

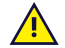

Öffnen Sie nicht das Metallgehäuse des Geräts der Tobii Dynavox I-Series oder des Netzteils (außer die Abdekkung des Akkufachs) und nehmen Sie keine Änderungen daran vor. Andernfalls können Sie sich potenziell gefährlicher elektrischer Spannung aussetzen. Das Gerät enthält keine Komponenten, die gewartet werden können. Wenn die Tobii Dynavox I-Series oder das Zubehör mechanisch beschädigt ist, **darf es nicht verwendet werden**.

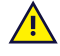

Wenn der Akku nicht geladen ist oder die Tobii Dynavox I-Series nicht mit dem Netzteil an der Stromversorgung angeschlossen ist, wird die Tobii Dynavox I-Series ausgeschaltet.

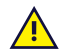

Sollte das Stromkabel beschädigt werden, so lassen Sie es sich bitte von Tobii Dynavox ersetzen.

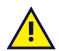

Schließen Sie keine Geräte an einen Anschluss der Tobii Dynavox I-Series an, deren Stromversorgung nicht medizinischen Standards entspricht. Darüber hinaus müssen alle Konfigurationen dem Systemstandard IEC 60601- 1-1 entsprechen. Wer zusätzliche Geräte an den Signaleingang oder -ausgang anschließt, konfiguriert ein medizinisches System und ist daher dafür verantwortlich, dass das System den Anforderungen des Systemstandards IEC 60601-1-1 entspricht. Das Gerät darf im Umfeld des Patienten ausschließlich mit Geräten gekoppelt werden, die nach IEC 60601-1 zertifiziert wurden. Außerhalb des Umfelds des Patienten müssen gekoppelte Geräte über eine Zertifizierung nach IEC 60XXX verfügen. In Zweifelsfällen wenden Sie sich bitte an den technischen Service oder Ihren Händler vor Ort.

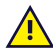

Der Netzstecker am Gerät oder Stecker des Netzteils wird als Haupttrennvorrichtung verwendet. Bitte positionieren Sie die Tobii Dynavox I-Series nicht so, dass die Trennvorrichtung schwer zugänglich ist.

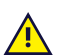

Für den Versand von Lithium-Ionen-Akkus gelten spezielle Richtlinien. Diese Akkus können gefährliche Mengen an Hitze abgeben, sich entzünden und Feuer auslösen, wenn sie herunterfallen, zerstört oder kurzgeschlossen werden.

Bitte beachten Sie beim Versand von Lithium-Metall- oder Lithium-Ionen-Akkus oder -Zellen die IATA-Vorschriften: <http://www.iata.org/whatwedo/cargo/dgr/Pages/lithium-batteries.aspx>

## **2.4 Montage**

<span id="page-14-0"></span>Die Tobii Dynavox I-Series ist gemäß den HERSTELLERVORGABEN für zugelassene Anbringungen zu montieren. Tobii Dynavox, Tobii Technology oder seine Vertreter haften nicht für Personen- oder Sachschäden, die durch Herabfallen eines Geräts der Tobii Dynavox I-Series, das sich aus einer Anbringungsvorrichtung gelöst hat, verursacht wurden. Der Benutzer trägt bei der Montage einer Tobii Dynavox I-Series das alleinige Risiko.

## <span id="page-14-1"></span>**2.5 Notsituation**

Nutzen Sie das Gerät nicht als einzige Möglichkeit für Notrufe oder Bankgeschäfte. Wir empfehlen Ihnen, für  $\sqrt{N}$ Notsituationen mehrere Kommunikationsmöglichkeiten bereitzuhalten. Bankgeschäfte sollten ausschließlich mit einem System ausgeführt werden, das von Ihrer Bank empfohlen wurde und den Standards des Instituts entspricht.

## **2.6 Infrarot**

**AN** 

<span id="page-14-2"></span>Die Tobii Dynavox I-Series gibt über den Eyetracker und die Fernbedienungseinheit gepulstes Infrarotlicht (IR) ab. Andere IR-gesteuerte Geräte oder Geräte, die für IR-Licht störanfällig sind, können möglicherweise vom IR-Licht, welches die Tobii Dynavox I-Series abgibt, beeinflusst werden. Verwenden Sie die Tobii Dynavox I-Series nicht in der Nähe solcher Geräte, wenn ihre Funktionsfähigkeit unbedingt gewährleistet sein muss.

## **2.7 Epilepsie**

<span id="page-14-3"></span>Bestimmte Personen mit **lichtempfindlicher Epilepsie** können epileptische Anfälle oder eine Bewusstlosigkeit erleiden, wenn sie im alltäglichen Leben spezielle Lichtblinksignale oder Lichtmuster wahrnehmen. Dies kann auch dann der Fall sein, wenn bei diesen Personen noch keine epileptischen Symptome beobachtet wurden oder epileptische Anfälle aufgetreten sind.

Eine Person mit lichtempfindlicher Epilepsie reagiert mit großer Wahrscheinlichkeit empfindlich auf Fernsehbilder, einige Computerspiele und flackernde Leuchtstoffröhren. Bei diesen Personen können Anfälle auftreten, wenn sie bestimmte Bilder oder Muster auf einem Bildschirm betrachten oder wenn sie den Lichtquellen eines Eyetrackers ausgesetzt sind. Schätzungen zufolge leiden 3-5% aller Epileptiker an lichtempfindlicher Epilepsie. Viele Personen mit lichtempfindlicher Epilepsie erleben vor Auftreten eines Anfalls eine "Aura" oder haben merkwürdige Empfindungen. Bewegen Sie Ihre Augen vom Eyetracker weg, wenn es bei Ihnen zu merkwürdigen Empfindungen kommt.

## **2.8 Elektrizität**

<span id="page-15-0"></span>Abgesehen von der Abdeckung des Akkufachs dürfen Sie nicht das Metallgehäuse der Tobii Dynavox I-Series öffnen. Andernfalls können Sie sich potenziell gefährlicher elektrischer Spannung aussetzen. Das Gerät enthält keine Komponenten, die gewartet werden können.

## **2.9 Software**

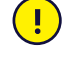

 $\sqrt{N}$ 

<span id="page-15-1"></span>Im Lieferumfang von Windows 10 ist Windows Defender enthalten, das Schutz vor Viren, Malware und anderen potenziellen Bedrohungen bietet. Ganz gleich, ob Sie Windows Defender oder Antivirensoftware von Drittanbietern nutzen, wir empfehlen Ihnen, Ihre Antivirensoftware immer auf dem neuesten Stand zu halten.

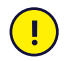

Die Installation anderer als der auf der Tobii Dynavox I-Series vorinstallierten Software erfolgt auf eigenes Risiko des Nutzers. Externe Software könnte bei der Tobii Dynavox I-Series Fehlfunktionen auslösen und von der Gewährleistung ausgeschlossen sein.

## **2.10 Sicherheit von Kindern**

<span id="page-15-2"></span>Tobii Dynavox I-Series sind moderne Computersysteme und elektronische Geräte. Genau betrachtet bestehen sie aus mehreren Einzelteilen, die zu einem Ganzen verbaut wurden. In Kinderhänden können diese Einzelteile vom Gerät getrennt werden, wodurch möglicherweise Erstickungsgefahr oder eine andere Gefahr für das Kind besteht.

Kleine Kinder sollten während der Nutzung der Tobii Dynavox I-Series I-110 durch Erziehungsberechtigte bzw. Assistenz beaufsichtigt werden, soweit sie noch nicht eingewiesen wurden.

## **2.11 Umfeldsteuerung**

<span id="page-15-3"></span>Die programmierbare IR-Fernbedienung (Environmental Control Unit, ECU) sollte nicht als alleinige Steuerungsmöglichkeit von IR-gesteuerten Geräten verwendet werden.

## **2.12 Eye Gaze**

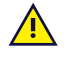

<span id="page-15-4"></span>Bei einigen Menschen können Ermüdungserscheinungen (auf Grund bewusster Fokussierung der Augen und starker Konzentration) oder Trockenheit der Augen auftreten (durch selteneres Blinzeln), wenn die Nutzung von Eye Gaze neu für sie ist. Wenn Ermüdungserscheinungen oder Trockenheit der Augen auftreten, beginnen Sie mit einer zurückhaltenden Nutzung von Eye Gaze und beschränken Sie die Nutzungsdauer auf ein für Sie angenehmes Maß. Bei trockenen Augen können Augentropfen zur Befeuchtung der Augenoberfläche helfen.

## **2.13 Nutzung in Verbindung mit Dritten**

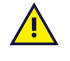

<span id="page-15-5"></span>Tobii Dynavox übernimmt keine Verantwortung für irgendwelche Folgen, die aus einer nicht mit dem Verwendungszweck vereinbaren Nutzung der Tobii Dynavox I-Series entstehen, beispielsweise einer Nutzung der Tobii Dynavox I-Series, bei der Software von Dritten und/oder Hardware mit einem anderen Verwendungszweck zum Einsatz kommt.

# <span id="page-16-0"></span>**3 Überblick über Tobii Dynavox I–13 und I–16**

## <span id="page-16-1"></span>**3.1 Hauptfunktionen**

Die Tobii Dynavox I-Series ist mit mehreren integrierten Funktionen versehen. Einige Funktionen sind standardmäßig enthalten, während andere als Zusatzausstattung erworben werden können.

**Standardfunktionen:** 2 × Kamera, 1 × Mikrofon, 2 × Lautsprecher, 1 × IR ECU (Umfeldsteuerungseinheit), 1 × Bluetooth® und 1 × WLAN (Wireless Local Area Network).

## <span id="page-16-2"></span>**3.2 Produktdesign**

Die Tobii Dynavox I-Series hat einen kapazitiven Touchscreen mit Farbdarstellung und LED-Hintergrundbeleuchtung. Das Tobii Dynavox I–13 hat einen 13,3″-Bildschirm mit einer Auflösung von 1920 × 1080 Pixeln. Das Tobii Dynavox I–16 hat einen 15,6″-Bildschirm mit einer Auflösung von 1920 × 1080 Pixeln.

### 3.2.1 Das Tobii Dynavox I–13 und Tobii Dynavox I–16

<span id="page-16-3"></span>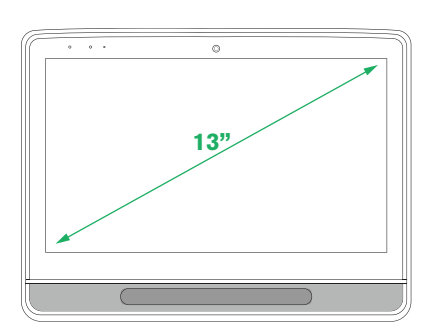

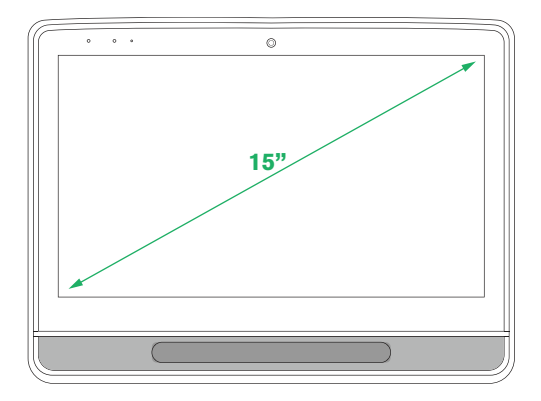

<span id="page-17-0"></span>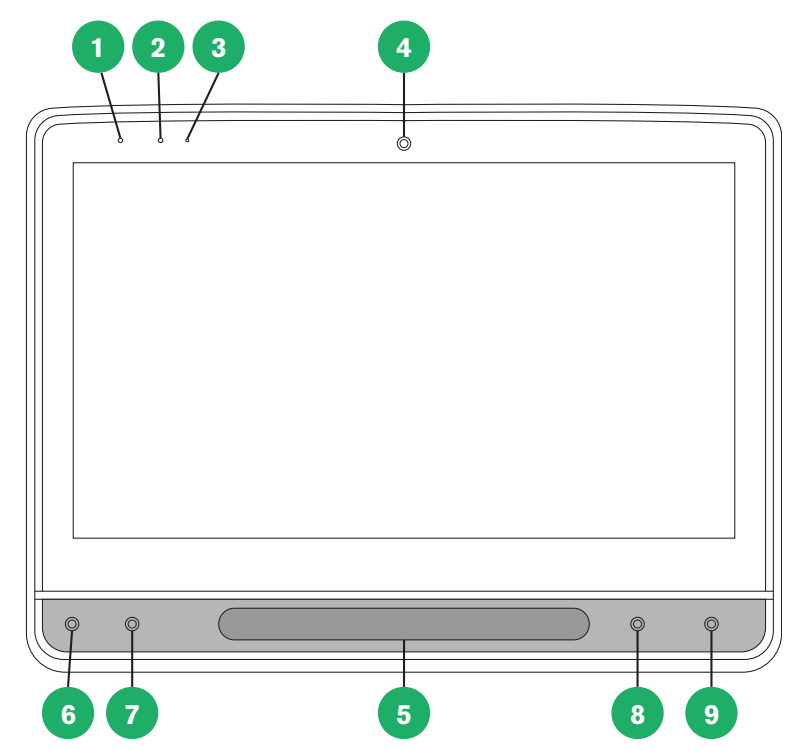

## 3.2.2 Anschlüsse, Sensoren und Gerätetasten

**Abbildung 3.1** Vorderseite

<span id="page-17-1"></span>

| <b>Position</b> | <b>Beschreibung</b>       | <b>Position</b> | <b>Beschreibung</b>                                     |
|-----------------|---------------------------|-----------------|---------------------------------------------------------|
| 1               | Status-LED                | 6               | Lernfähiges Feld 1 - Dreieck<br>(konfigurierbar)        |
|                 |                           |                 | Zeigt den aktuellen Status<br>(Standard für Berührung)  |
| $\mathcal{P}$   | Lichtsensor               | 7               | Lernfähiges Feld 2 - Viereck<br>(konfigurierbar)        |
|                 |                           |                 | Kalibrierung des Eyetracker<br>(Standard für Berührung) |
| 3               | Mikrofon                  | 8               | Leiser                                                  |
| 4               | Kamera 2 MP Fixfokus (FF) | 9               | Lauter                                                  |
| 5               | Eyetracker                |                 |                                                         |

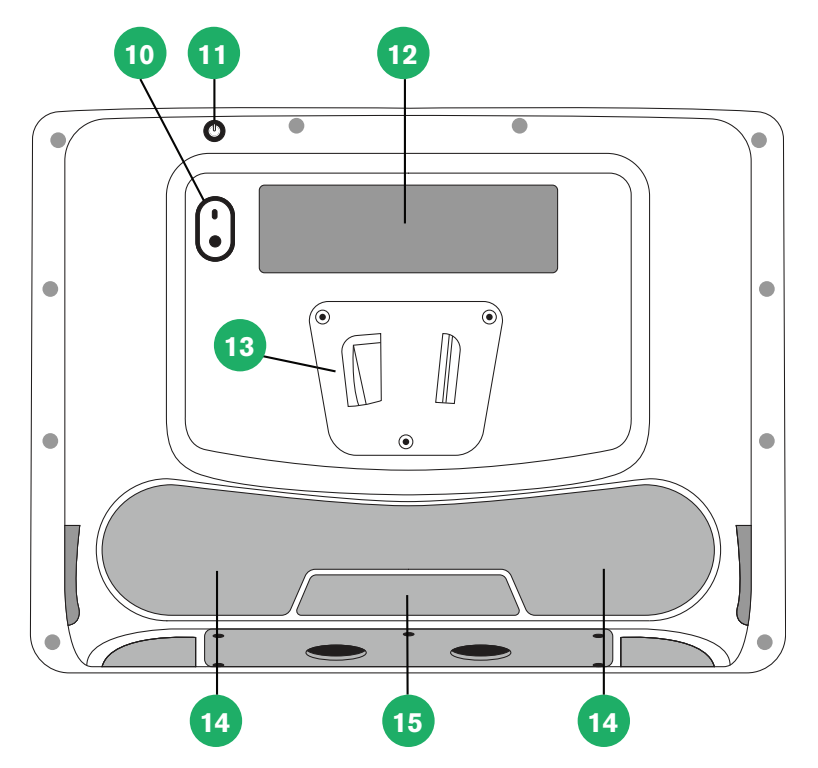

**Abbildung 3.2** Rückseite

<span id="page-18-0"></span>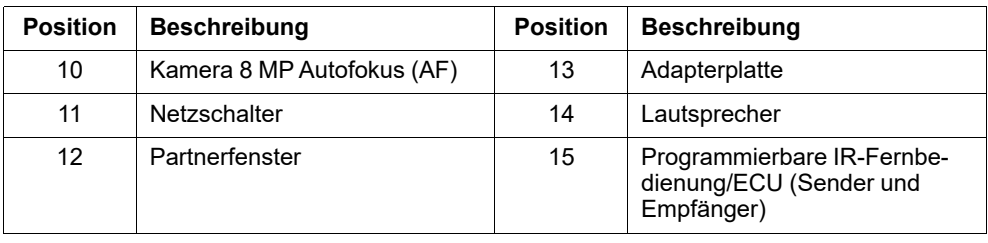

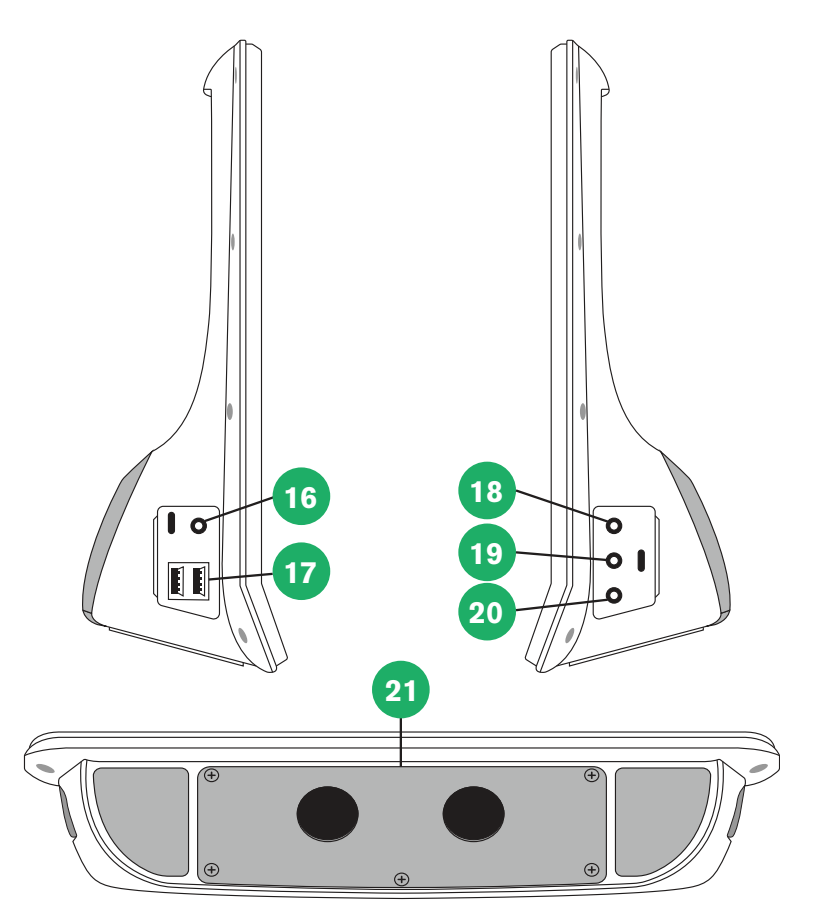

**Abbildung 3.3** Unterseite, linke und rechte Geräteseite

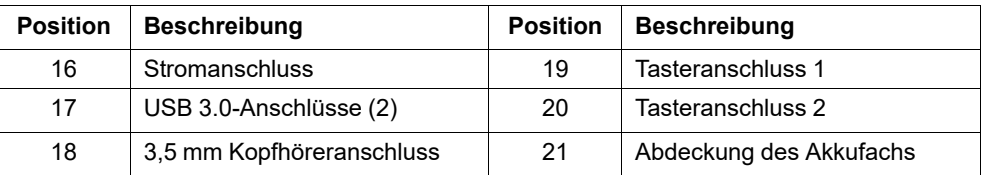

Verbinden Sie einen Stecker niemals gewaltsam mit einem Anschluss. Wenn sich Stecker und Anschluss nicht  $\mathbf{I}$ problemlos verbinden lassen, passen sie möglicherweise nicht zusammen. Stellen Sie sicher, dass Stecker und Anschluss zusammenpassen. Vergewissern Sie sich, dass der Stecker korrekt in den Anschluss eingesetzt wurde.

<span id="page-19-0"></span>Gehen Sie mit den USB-Steckern besonders sorgfältig um.

## **3.3 Vorinstallierte Software**

Im Lieferzustand ist auf der Tobii Dynavox I-Series die bestellte und erforderliche Software installiert und einsatzbereit. Sollte zu irgendeinem Zeitpunkt eine Neuinstallation notwendig werden, stellen Sie die Werkseinstellungen wieder her. Weitere Informationen finden Sie unter *5.11 Die Tobii Dynavox I-Series [zurücksetzen,](#page-41-0) Seite 42*.

# <span id="page-20-0"></span>**4 Akkus in der Tobii Dynavox I-Series**

## <span id="page-20-1"></span>**4.1 Akkus**

Die Tobii Dynavox I-Series ist mit einem integrierten Akku und einer Ladeanzeige ausgestattet. Wenn der Ladezustand des Akkus unter 10 % der Kapazität fällt, zeigt die Ladeanzeige eine Warnung an. Wenn die Tobii Dynavox I-Series dann nicht zum Laden an das Netzteil angeschlossen wird, wird die Tobii Dynavox I-Series automatisch ausgeschaltet. Weitere Informationen finden Sie unter *Anhang D [Technische](#page-52-0) Daten, Seite 53*.

## **4.2 Die Tobii Dynavox I-Series laden**

- <span id="page-20-2"></span>1. Verbinden Sie das Netzkabel mit dem Stromanschluss am Gerät.
- 2. Stecken Sie das Netzteil in eine Steckdose und laden Sie die Tobii Dynavox I-Serie so lange, bis der Akku vollständig aufgeladen ist.

Die Angaben zu Lagerungstemperaturen für das Gerät und Ladetemperaturen für Akkus finden Sie unter *2 [Sicherheit,](#page-12-0) Seite [13](#page-12-0)*.

## <span id="page-20-3"></span>4.2.1 Verhalten der Status-LED

Die Status-LED leuchtet in drei (3) verschiedenen Farben:

- Grün Akku ist vollständig geladen
- Blau Lädt
- Rot Fehler

Wenn die LED beim Drücken des Netzschalters drei (3) Mal blinkt, liegt der Ladestand des Akkus unter dem Grenzwert und er muss aufgeladen werden.

## **4.3 Akkuwechsel**

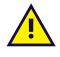

j

<span id="page-20-4"></span>Der Akku darf vom Benutzer nur mit einem von Tobii Dynavox verkauften Akkusatz TDG G1 ersetzt werden. Wird ein Ersatzakku des falschen Typs eingesetzt, so besteht Explosionsgefahr.

- 1. Positionieren Sie das Gerät mit dem Bildschirm nach unten.
- 2. Lösen Sie mit einem Kreuzschraubenzieher die fünf (5) Schrauben, mit denen die Abdeckung des Akkufachs befestigt ist.

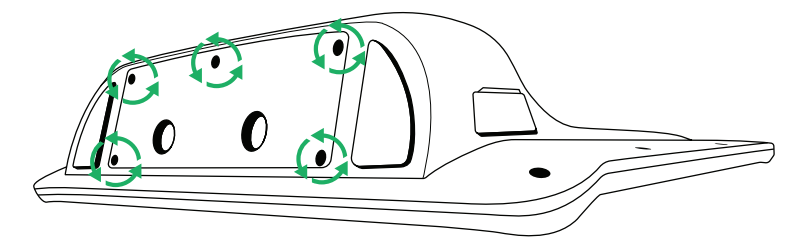

3. Entfernen Sie die Abdeckung des Akkufachs.

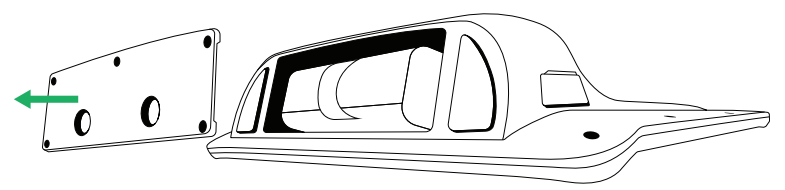

4. Ziehen Sie am Befestigungsriemen, um den Akku aus dem Akkufach zu entfernen.

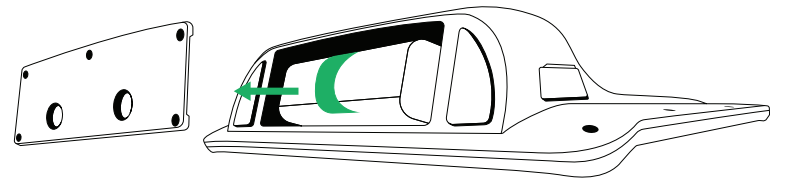

5. Legen Sie den neuen Akku in das Akkufach ein.

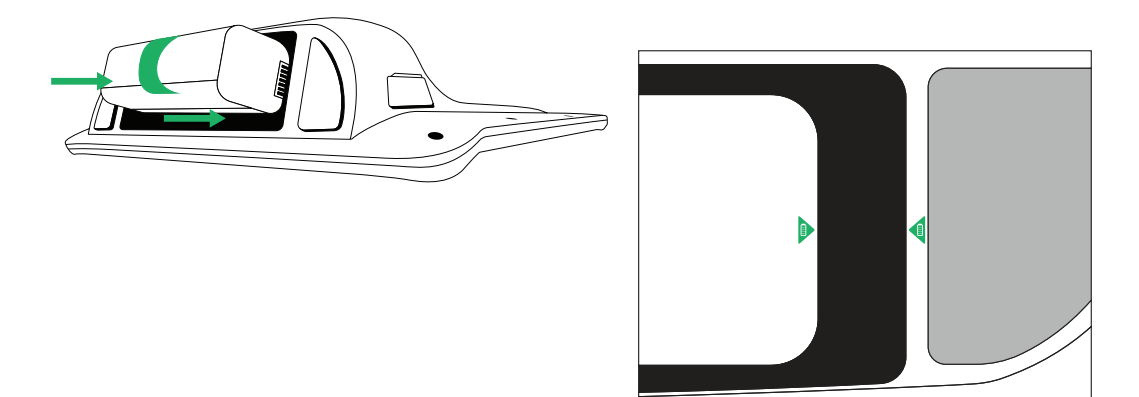

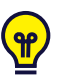

Achten Sie darauf, dass die beiden Akkusymbole (eines auf dem Akku und das andere auf dem Gerät) übereinstimmen, sodass der Akku in der richtigen Position ist.

6. Setzen Sie die Abdeckung des Akkufachs wieder wie vorgesehen ein.

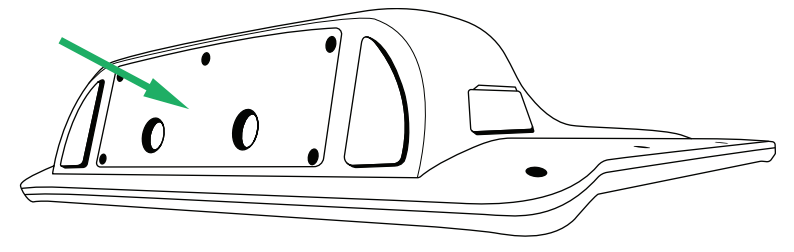

7. Ziehen Sie die fünf (5) Schrauben mit einem Kreuzschraubenzieher wieder an.

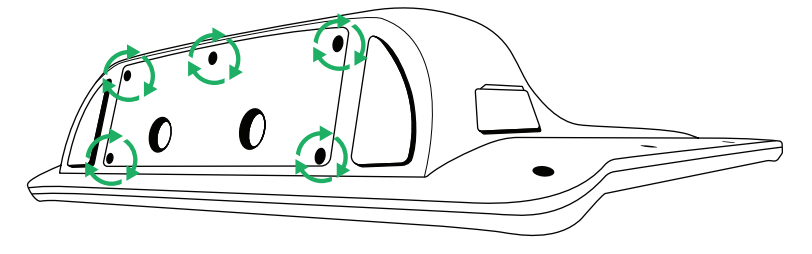

# <span id="page-22-0"></span>**5 Die Tobii Dynavox I-Series verwenden**

Um die Tobii Dynavox I-Series einzurichten, bedarf es, außer lesen zu können, keiner weiteren speziellen Fähigkeiten. Folgen Sie diesem Benutzerhandbuch und der Kurzanleitung.

## <span id="page-22-1"></span>**5.1 Gerät einschalten**

So schalten Sie das Gerät ein:

- Drücken Sie den Netzschalter an der Oberseite des Geräts. (Position 11 in *Abbildung 3.2 [Rückseite,](#page-18-0) Seite 19*)
- Betätigen Sie einen konfigurierten Taster.

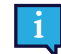

Weitere Informationen zur Konfigurierung von Tastern erhalten Sie unter *5.10.3 [Taster](#page-38-0) , Seite 39*.

Wenn Sie das Gerät gestartet haben, leuchtet die Betriebs-LED blau oder grün, je nachdem ob das Gerät am Netzteil angeschlossen ist oder über Akkubetrieb läuft. Für mehr Informationen zum Verhalten der LED siehe *Anhang C [Betriebszu](#page-50-0)stände des [Computergeräts](#page-50-0) und LED-Status, Seite 51*.

### <span id="page-22-2"></span>5.1.1 Erstmaliger Start

Beim erstmaligen Start der Tobii Dynavox I-Series müssen Sie einige Schritte durchlaufen, um die I-Series mit korrekt installierter Software und Sprache einzurichten. Der Vorgang nimmt für gewöhnlich ca. 10-15 Minuten in Anspruch.

Direkt nach dem Hochfahren der I-Series werden Sie auf die Windows-Willkommensseite (Out-of-box Experience, OOBE) geführt. Hier werden Sie aufgefordert, den Endbenutzer-Lizenzverträgen von Microsoft und Tobii Dynavox zuzustimmen. Darüber hinaus nehmen Sie hier die Einstellungen für Ihre Sprache und die Zeitzone ein. Das Gerät kann auch an ein WLAN-Netzwerk angeschlossen werden. Befolgen Sie einfach die Anweisungen auf dem Bildschirm, um zum nächsten Schritt zu gelangen.

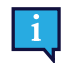

<span id="page-22-3"></span>Das Gerät muss hierbei nicht mit dem Internet verbunden sein.

### 5.1.1.1 Lokales Konto und Windows-Konto im Vergleich

#### <span id="page-22-4"></span>5.1.1.1.1 Was ist ein lokales Offline-Konto in Windows 10?

Ein lokales Konto ist eine Kombination aus Benutzername und Passwort, mit der Sie sich bei einem früheren Windows-Betriebssystem angemeldet haben. Es gewährt Ihnen Zugriff auf die Systemressourcen und ermöglicht es Ihnen, die gewünschten Einstellungen vorzunehmen. Mit einem lokalen Benutzerkonto in Windows 10 können Sie herkömmliche Desktop-Anwendungen installieren, Einstellungen vornehmen und das Betriebssystem wie gewohnt nutzen. Natürlich kann ein lokales Offline-Konto nur für ein System erstellt werden. Wenn Sie mehrere Geräte haben, müssen Sie für jedes davon ein anderes lokales Konto verwenden. Es wird zwar nicht unbedingt empfohlen, aber Sie haben mit dieser Art von Offline-Konto die Möglichkeit, auf den Passwortschutz zu verzichten.

Sie können auf den *Windows Store* zugreifen, aber wenn Sie Windows 10 Home verwenden, können Sie ohne Microsoft-Konto keine Anwendungen herunterladen und installieren. Wenn Sie jedoch Windows 10 Pro, Enterprise oder Education verwenden, können Sie Apps aus dem *Windows Store* herunterladen und installieren, sofern sie kostenlos sind. Wenn sie kostenpflichtig sind, müssen Sie sich mit einem Microsoft-Konto anmelden, damit die Lizenzen mit Ihnen verknüpft werden. Zu guter Letzt: Wenn Sie in Windows 10 ein lokales Offline-Konto verwenden, werden Ihre Einstellungen nicht mit allen Computern und Geräten, die Sie regelmäßig nutzen, synchronisiert.

#### <span id="page-22-5"></span>5.1.1.1.2 Was ist ein Microsoft-Konto?

Microsoft-Konto ist die neue Bezeichnung für ein Konto, das früher für irgendein Produkt von Microsoft verwendet wurde. Wenn Sie daher schon einmal Serviceleistungen wie Hotmail, Outlook.com oder Skype bzw. Geräte wie Xbox-Spielkonsolen oder Windows-Smartphones verwendet haben, verfügen Sie bereits über ein Windows-Konto. Durch die Umbenennung und Zusammenfassung all dieser verschiedenen Konten kann Microsoft alle Serviceleistungen in einem einzigen

Online-Konto zusammenfassen. Das bedeutet, dass Sie darüber auf alle mit dem weltweiten Netz von Microsoft verbundenen Funktionen zugreifen können. Mehr darüber, wie Sie ein Microsoft-Konto erstellen und warum Sie das tun sollten, erfahren Sie in diesem Artikel: <https://www.digitalcitizen.life/what-is-microsoft-account>.

Der große Unterschied zu einem lokalen Konto besteht darin, dass Sie zur Anmeldung beim Betriebssystem eine E-Mail-Adresse statt einem Benutzernamen verwenden. Daher können Sie zur Erstellung Ihres Microsoft-Kontos nicht nur eine mit Microsoft verbundene E-Mail-Adresse (hotmail.com, live.com oder outlook.com), sondern auch eine Gmail-Adresse oder sogar die E-Mail-Adresse eines Internetanbieters verwenden. Bei dieser Art der Anmeldung lässt sich der Passwortschutz nicht ausschalten. Sie können lediglich das Passwort ändern.

#### 5.1.1.2 Ein Benutzerkonto erstellen

<span id="page-23-0"></span>Tobii Dynavox empfiehlt, wenn möglich ein Microsoft-Konto zu verwenden.

Zu den Vorteilen eines Microsoft-Kontos gehören unter anderem die Cloud-Speicherung auf One Drive zur Sicherung von Foto- und Videdateien usw., die problemlose Passwortwiederherstellung durch Microsoft, die Möglichkeit zum Kauf kostenpflichtiger Anwendungen über den Microsoft Store, Kindersicherungen, Gerätesynchronisierung und "Mein Gerät finden".

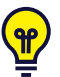

Wenn Sie bereits ein Microsoft-Konto haben und es verwenden möchten, so ist das in Ordnung.

- 1. Wählen Sie auf der Seite den Text **Konto erstellen** und befolgen Sie die Anweisungen.
- 2. Geben Sie Ihre E-Mail-Adresse ein.

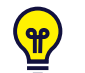

Bei der Erstellung eines Microsoft-Kontos können Sie Ihre aktuelle E-Mail-Adresse angeben, ohne Rücksicht auf die Domäne (z. B. @gmail, @yahoo usw.) zu nehmen.

- 3. Einloggen
- 4. Wählen Sie **PIN festlegen** und befolgen Sie die Anweisungen, oder wählen Sie **Später**, um die PIN ein anderes Mal festzulegen.

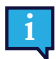

Passwörter sind nicht immer sicher. Durch die Festlegung einer PIN können Sie sich auf sicherere Weise bei Ihrem Gerät anmelden.

5. Ihren persönlichen Cloud-Speicher **Microsoft OneDrive** können Sie einrichten, indem Sie **Weiter** anwählen. Windows speichert automatisch Dateien in Microsoft OneDrive.

Wenn Sie nicht möchten, dass Windows Microsoft OneDrive verwendet, wählen Sie **Dateien nur auf diesem PC speichern**.

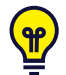

<span id="page-23-1"></span>*Tobii Dynavox empfiehlt darüber hinaus die Erstellung eines kostenlosen Kontos auf myTobiiDynavox.com. Es ermöglicht Ihnen die Speicherung, Sicherung und Freigabe von Seitensets für andere Benutzer von einem einzigen Ort aus.*

#### 5.1.1.3 Tobii Dynavox – Konfiguration

Wenn Sie diese Schritte durchlaufen haben, wird der Einrichtungsassistent von Tobii Dynavox gestartet. Der Einrichtungsassistent fragt Sie nach einem QR-Code, der festlegt, welche Software von Tobii Dynavox installiert wird. Der QR-Code wird in gedruckter Form mit dem Gerät mitgeliefert. Sie können die eingebaute hintere Kamera zum Scannen verwenden. Alternativ können Sie den Lizenzcode auch per Hand eingeben. Dieser befindet sich auf demselben Blatt wie der QR-Code. Sobald der QR-Code bzw. die QR-Lizenz erfolgreich eingelesen wurde, benötigt das System ca. 5-10 Minuten, um die Kommunikationssoftware Ihrer Tobii Dynavox zu konfigurieren. In der Zwischenzeit werden Sie aufgefordert, die Sicherheitsinformationen zu bestätigen und die Geräteeinstellungen zu verwalten. Sie werden automatisch benachrichtigt, sobald Ihre Software konfiguriert und einsatzbereit ist.

1. Entfernen Sie den **QR-Code** von der Verpackung und scannen Sie ihn mit der rückseitigen Kamera des Geräts.

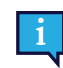

Sollte die Kamera den QR-Code nicht lesen können, wählen Sie "Manuelle Eingabe".

- 2. Es wird die Auswahlmöglichkeit angezeigt, dem Gerät automatisch die Anmeldung beim Benutzerkonto zu gestatten, wenn es eingeschaltet wird. Wenn Sie automatisch angemeldet werden möchten, lassen Sie das Kontrollkästchen aktiviert und geben Sie das während der vorherigen Schritte eingerichtete **Passswort für das Benutzerkonto** ein. Deaktivieren Sie das Kontrollkästchen, wenn Sie das Passwort beim Hochfahren des Geräts eingeben möchten. Wenn Sie fertig sind, gehen Sie auf **Weiter**.
- 3. Das **Gerät wird dann konfiguriert und die Einrichtung wird beendet.** Anschließend ist das Gerät betriebsbereit.

Herzlichen Glückwunsch, Sie können die Tobii Dynavox nun in Betrieb nehmen!

### <span id="page-24-0"></span>5.1.2 Passwortinformation

Die Tobii Dynavox I-Series ist für einen Start ohne Passworteingabe konfiguriert. In einigen wenigen Situationen kann jedoch eine Passwortabfrage erscheinen, z. B. beim Erstellen eines neuen Benutzers im Betriebssystem, bei der Rückkehr aus dem Energiesparmodus des Betriebssystems oder beim Herunterladen von Softwareaktualisierungen aus dem Internet.

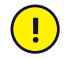

Wenn Sie das Passwort für die Tobii Dynavox I-Series ändern, notieren Sie dieses unbedingt an einem sicheren Ort, damit Sie es für den Fall der Fälle zur Hand haben. Ohne das Zugangskennwort des Betriebssystems ist der Kundendienst von Tobii Dynavox möglicherweise nicht in der Lage, Ihnen bei auftretenden Problemen zu helfen.

Bei der Eingabe des Passworts muss auf Groß- und Kleinschreibung geachtet werden.

Wenn sich das Fenster zur Eingabe des Passworts öffnet und Sie zur Eingabe des Passworts aufgefordert werden, müssen Sie das Passwort kennen oder wissen, wo Sie es finden. Nutzen Sie zur Eingabe des Passworts entweder die Windows-Bildschirmtastatur oder eine externe USB-Tastatur (nicht im Lieferumfang enthalten).

## <span id="page-24-1"></span>**5.2 Gerät ausschalten**

So schalten Sie das Gerät aus:

- Verwenden Sie das Windows-Startmenü (empfohlene Variante, sofern möglich).
- Durch Drücken des Netzschalters.
- Über die auf Ihrem Gerät installierte Kommunikationssoftware.

Wenn sich das Gerät mit den oben beschriebenen Methoden nicht ausschalten lässt, können Sie den Netzschalter auf der Rückseite des Geräts 7 Sekunden lang gedrückt halten. Daraufhin schaltet sich das Gerät sofort ab, ohne das Schließen geöffneter Anwendungen abzuwarten.

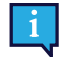

Dabei wird Windows nicht sauber beendet. Daher wird diese Alternative nur dann empfohlen, wenn sie unumgänglich ist.

## <span id="page-24-2"></span>**5.3 Verwenden von Eye Gaze**

Tobii Dynavox I-Series arbeiten präzise, unabhängig von Brille, Kontaktlinsen, Augenfarbe oder den Lichtverhältnissen. Eye Gaze ermöglicht es Ihnen, einen Computer mit Ihren Augen zu steuern, entweder indem Sie Gaze-Anwendungen nutzen (wie Tobii Dynavox Snap Core First® / Communicator 5) oder mithilfe von Windows Control.

### <span id="page-24-4"></span>5.3.1 Positionierung

<span id="page-24-3"></span>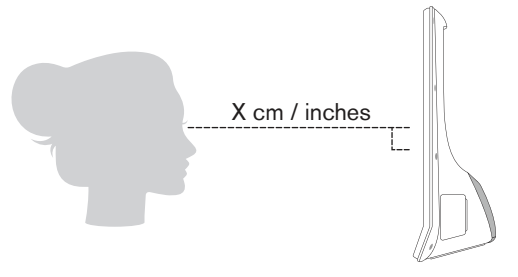

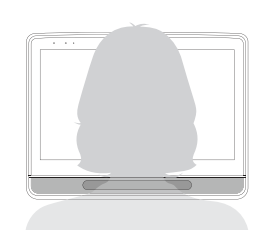

**Abbildung 5.1** Positionierung

Das Gerät der Tobii Dynavox I-Series funktioniert optimal, wenn es in einem Abstand von ca. 60 cm parallel zu den Augen des Benutzers ausgerichtet ist, siehe *Abbildung 5.1 [Positionierung,](#page-24-4) Seite 25*.

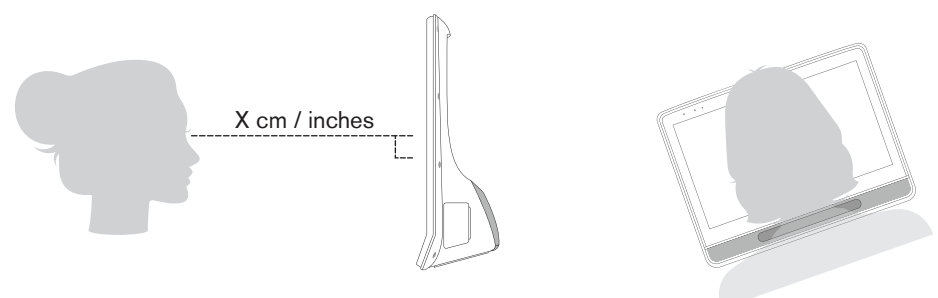

**Abbildung 5.2** Positionierung bei zur Seite gelehnten oder liegenden Personen

<span id="page-25-1"></span>Bei allen Benutzern, die zur Seite gelehnt sind oder liegen, muss die Tobii Dynavox I-Series ebenfalls geneigt werden, damit die Augen des Benutzers parallel zum Bildschirm ausgerichtet sind und der optimale Abstand eingehalten wird, siehe *Abbildung 5.2 [Positionierung](#page-25-1) bei zur Seite gelehnten oder liegenden Personen, Seite 26*.

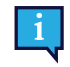

Stellen Sie sicher, dass der Benutzer dabei eine bequeme Haltung einnimmt. Bedienkomfort und Eye Gaze-Leistung werden verbessert, wenn die Sonne nicht direkt auf den Bildschirm einstrahlt oder dem Benutzer in die Augen scheint.

Für die bestmögliche Anwendung von Eye Gaze sollte der Benutzer den optimalen Abstand einhalten.

### <span id="page-25-0"></span>5.3.2 Trackingbereich

Die Tobii Dynavox I-Series erlaubt eine große Bewegungsfreiheit des Kopfes. Nachdem die Tobii Dynavox I-Series korrekt kalibriert und vor dem Benutzer positioniert wurde, sind keine weiteren Anpassungen mehr erforderlich.

Die Tobii Dynavox I-Series erzeugt einen der größten Trackingbereiche auf dem Markt mit den Abmessungen 30 cm × 20 cm × 20 cm (Breite × Höhe × Tiefe). Der Trackingbereich ist ein unsichtbarer Bereich, der sich in einem Abstand von etwa 60 cm gerade vor dem Zentrum des Bildschirms befindet.

Bei 70 cm Abstand gestattet die Tobii Dynavox I-Series eine seitliche Bewegungsfreiheit des Kopfes in einem Bereich von ca. 50 × 36 cm bzw. 35 × 30 cm, je nachdem, mit welchem Eyetracker die Tobii Dynavox I-Series ausgestattet ist. Weitere Informationen finden Sie unter *Anhang D [Technische](#page-52-0) Daten, Seite 53*.

Damit das Eye Gaze einwandfrei funktioniert, muss sich zu jedem Zeitpunkt mindestens ein Auge des Benutzers im Trakkingbereich befinden.

### <span id="page-26-0"></span>5.3.3 Trackstatus

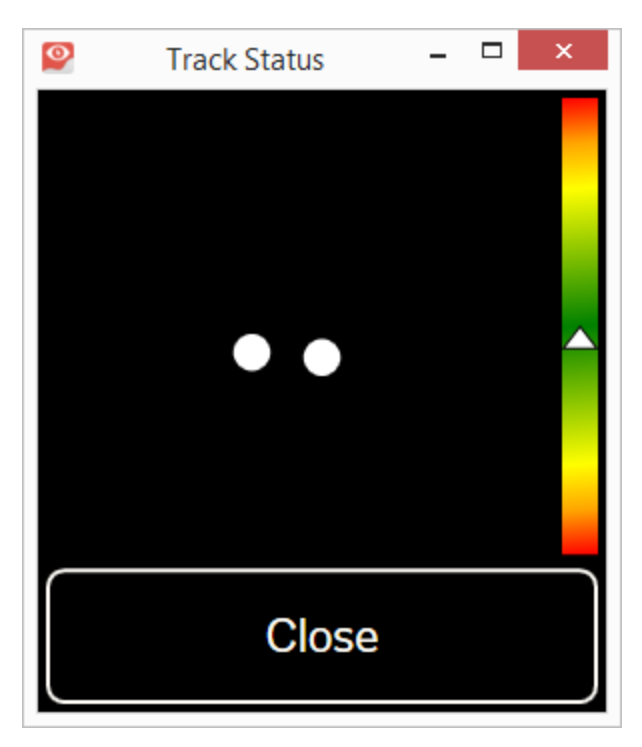

Die Funktion **Trackstatus** wird verwendet um zu prüfen, ob der Nutzer die richtige Position vor dem Bildschirm eingenommen hat.

- Die zwei (2) weißen Punkte zeigen die Augen des Benutzers und ihre Position vor dem Bildschirm. Die optimale Position der weißen Punkte ist in der Mitte des schwarzen Bereichs.
- Der farbig gefüllte Balken mit dem Pfeil auf der linken Seite ist die Entfernung des Nutzers vom Bildschirm.
	- Wenn der weiße Pfeil sich in der Mitte des grünen Balkenbereichs befindet, hat der Nutzer den optimalen Abstand vom Bildschirm.
	- Wenn der Pfeil sich im unteren Bereich des Balkens befindet, sollte sich der Nutzer näher zum Bildschirm hin bewegen.
	- Wenn der Pfeil sich im oberen Bereich des Balkens befindet, sollte sich der Benutzer weiter vom Bildschirm weg bewegen.
- 1. Wählen Sie eine der folgenden Möglichkeiten des Zugriffs auf den Trackstatus aus:
	- Auswahl des Trackstatusfelds auf dem Gerät, Pos x in Abb y.
	- Öffnen des Trackstatus innerhalb von Tobii Dynavox Snap Core First® / Communicator 5.
- 2. Bringen Sie den Nutzer in die richtige Position.
- 3. Betätigen Sie zum Abschluss die Schaltfläche **Schließen**.

## <span id="page-27-0"></span>5.3.4 Eyetracking-Einstellungen

#### 5.3.4.1 Der Reiter "Kalibrierung"

<span id="page-27-1"></span>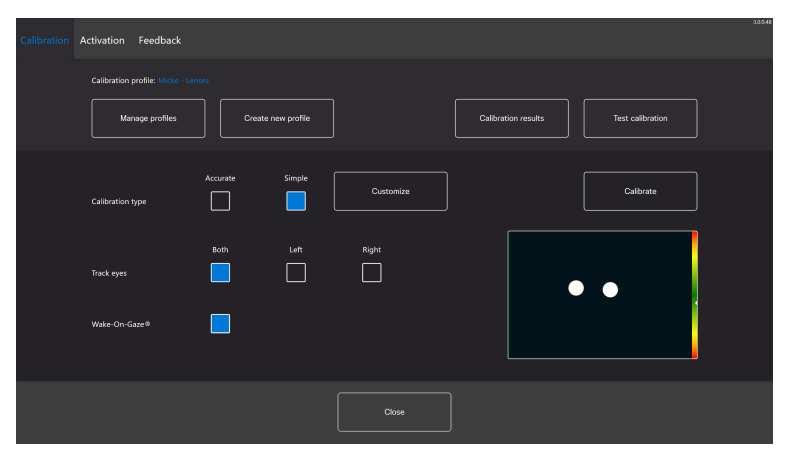

**Kalibrierungsprofil**: Zeigt den Namen des aktiven Profils an.

**Profile verwalten:** Wählen Sie diese Schaltfläche, um ein bereits bestehendes Profil zu ändern. Weitere Informationen finden Sie unter *5.3.4.1.1 Profile [verwalten,](#page-27-2) Seite 28*.

**Neues Profil erstellen:** Wählen Sie diese Schaltfläche, wenn Sie ein neues Profil erstellen möchten. Weitere Informationen finden Sie unter *5.3.4.1.2 Neues Profil [erstellen,](#page-28-0) Seite 29*.

**Kalibrierungsergebnis:** Wählen Sie diese Schaltfläche, wenn Sie die Kalibrierungsergebnisse anzeigen möchten. Weitere Informationen finden Sie unter *5.3.4.1.3 [Kalibrierungsergebnisse,](#page-28-1) Seite 29*.

**Kalibrierung testen:** Wählen Sie diese Schaltfläche, um die Seite für die Testkalibrierung zu öffnen. Weitere Informationen finden Sie unter *5.3.4.1.4 [Kalibrierung](#page-29-0) testen, Seite 30*.

**Kalibrierungstyp:** Es gibt zwei (2) verschiedene Kalibrierungstypen: **Genau** oder **Einfach**. Weitere Informationen finden Sie unter *5.3.4.1.5 [Kalibrierungstyp,](#page-29-1) Seite 30*.

**Augen verfolgen:** Bestimmen Sie, wie das Gerät die Augen verfolgt. Es gibt folgende Möglichkeiten: **Beides**, **Links** oder **Rechts**.

Wake-On-Gaze: Sie können die Funktion "Wake-On-Gaze" per Wechselschalter ein- und ausschalten. Weitere Informationen finden Sie unter *5.3.4.1.6 [Wake-On-Gaze®,](#page-31-0) Seite 32*.

#### <span id="page-27-2"></span>5.3.4.1.1 Profile verwalten

Auf der Seite "Profile verwalten" können Sie ein bereits bestehendes Profil aktivieren oder löschen.

Den Namen des aktiven Profils finden Sie in der Mitte des Bildschirms unter "Aktives Profil".

Alle verfügbaren Profile werden auf der Seite aufgeführt. Mit den Schaltflächen  $\left\langle \right\rangle$ und  $\left\langle \right\rangle$ können Sie die verfügbaren Profile durchsuchen.

#### *5.3.4.1.1.1 Ein Profil aktivieren*

- 1. Wählen Sie die Schaltfläche mit dem Namen des zu aktivierenden Profils aus.
- 2. Wählen Sie die Schaltfläche **Aktivieren** oben rechts auf dem Bildschirm aus.
- 3. Wählen Sie **Ja** aus, um das ausgewählte Profil zu aktivieren. Mit **Nein** brechen Sie den Vorgang ab.
- 4. Wählen Sie **Schließen** aus, um die Seite zu verlassen.

#### *5.3.4.1.1.2 Profil löschen*

- 1. Wählen Sie die Schaltfläche mit dem Namen des zu löschenden Profils aus.
- 2. Wählen Sie die Schaltfläche **Löschen** oben links auf dem Bildschirm aus.
- 3. Wählen Sie **Ja** aus, um das ausgewählte Profil zu löschen. Mit **Nein** brechen Sie den Vorgang ab.
- 4. Wählen Sie **Schließen** aus, um die Seite zu verlassen.

#### 5.3.4.1.2 Neues Profil erstellen

- <span id="page-28-0"></span>1. Wählen Sie den zu verwendenden **Kalibrierungstyp** aus. Weitere Informationen finden Sie unter *5.3.4.1.5 [Kalibrierungstyp,](#page-29-1) Seite 30*.
- 2. Wählen Sie die Schaltfläche **Neues Profil erstellen** aus.
- 3. Wählen Sie **Ja** zum Fortfahren oder **Nein** zum Abbrechen aus.
- 4. Geben Sie dem Profil einen neuen Namen.

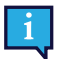

Es müssen Tastatur und Maus verwendet werden.

Sie können nur alphanumerische Zeichen verwenden.

- 5. Wählen Sie die Schaltfläche **Weiter** aus.
- 6. Positionieren Sie den Nutzer so, dass die beiden Punkte (sie stellen die Augen des Nutzers dar) sich in der Mitte des auf dem Bildschirm gezeigten Fensters befinden. Der Kalibrierungsvorgang beginnt, wenn der rechte Punkt dem Nutzer zuzwinkert.
- 7. Befolgen Sie die Anweisungen auf dem Bildschirm, um die Kalibrierung durchzuführen.
- 8. Überprüfen Sie die Kalibrierungsergebnisse.
- Weitere Informationen finden Sie unter *5.3.4.1.3 [Kalibrierungsergebnisse,](#page-28-1) Seite 29*.
- 9. Wählen Sie **Schließen** aus, um die Kalibrierung anzunehmen.

#### 5.3.4.1.3 Kalibrierungsergebnisse

<span id="page-28-1"></span>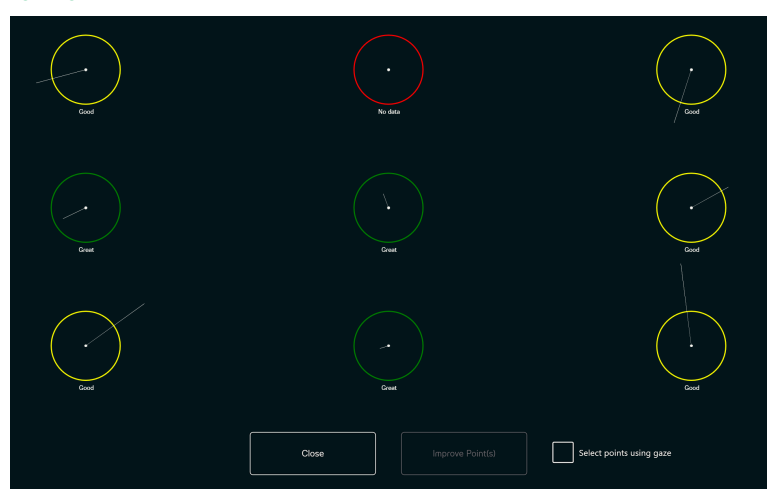

Auf der Seite mit den Kalibrierungsergebnissen sehen Sie die Ergebnisse der Kalibrierung für jeden Kalibrierungspunkt. Wie viele Kalibrierungspunkte auf der Seite angezeigt werden, hängt davon ab, welchen Kalibrierungstyp Sie gewählt haben und welche individuellen Einstellungen Sie für die Kalibrierung vorgenommen haben.

Ein Kalibrierungstyp kann drei (3) verschiedene Status haben:

- Sehr gut (Grün)
- Gut (Gelb)
- Keine Daten (Rot)

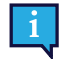

Beim Kalibrierungstyp "Genau" wird die Kalibrierung automatisch neu gestartet, wenn der Eyetracker von einem Kalibrierungspunkt keine Daten erhält.

#### *5.3.4.1.3.1 Kalibrierungspunkte optimieren*

Wenn ein Kalibrierungspunkt optimiert werden muss, führen Sie folgende Schritte durch:

1. Treffen Sie für das Ein-/Aus-Kontrollkästchen **Punkte per Blicksteuerung auswählen** die Auswahl **Ein**, um für die Auswahl der Kalibrierungspunkte die Blicksteuerung zu aktivieren. (Optional)

2. Wählen Sie die zu optimierenden Kalibrierungspunkte aus.

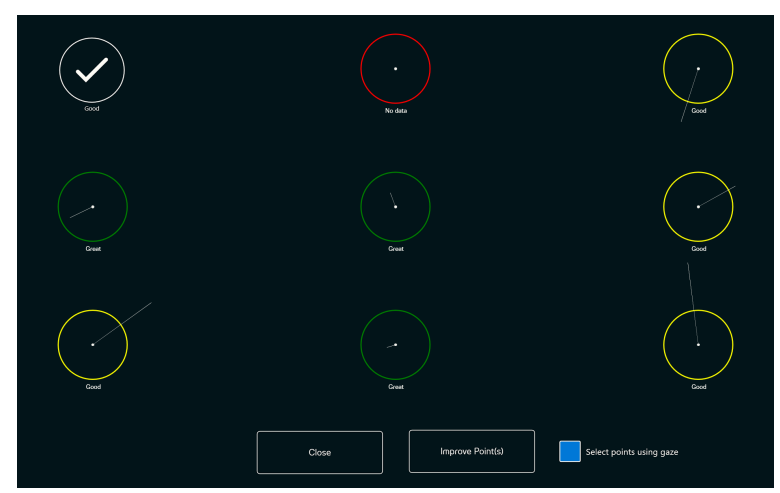

- 3. Wählen Sie die Schaltfläche **Punkt(e) optimieren** aus, um mit der Kalibrierung der ausgewählten Kalibrierungspunkte zu beginnen.
- 4. Wiederholen Sie nötigenfalls die Schritte 1–3.

#### 5.3.4.1.4 Kalibrierung testen

<span id="page-29-0"></span>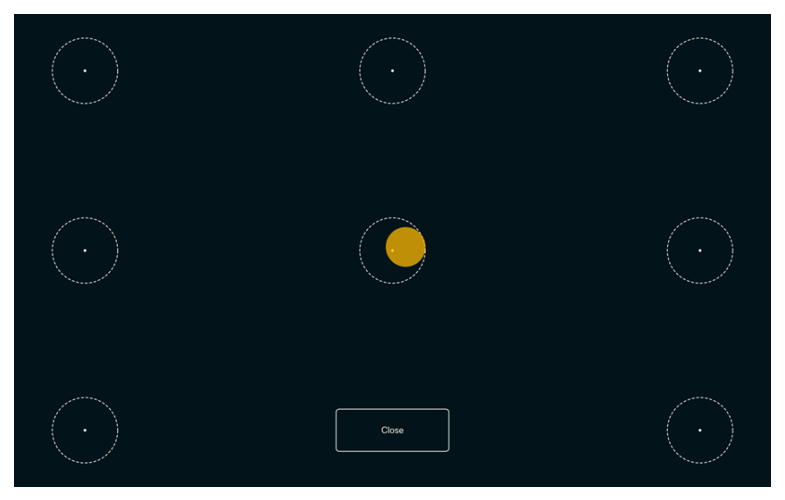

Auf der Testkalibrierungsseite kann die Kalibrierung mithilfe im Vorhinein festgelegter Punkte auf dem Bildschirm getestet werden um festzustellen, ob der Nutzer den Eyetracker neu kalibrieren muss.

- 1. Richten Sie Ihren Blick auf jeden der eingekreisten Punkte auf dem Bildschirm um festzustellen, wie präzise das Eyetracking in diesem Bereich ist.
- <span id="page-29-1"></span>2. Wählen Sie abschließend **Schließen** aus.

#### 5.3.4.1.5 Kalibrierungstyp

Es gibt zwei (2) verfügbare Kalibierungstypen: **Genau** und **Einfach**.

#### *5.3.4.1.5.1 Genau*

Wählen Sie das Feld **Genau** aus, um den genauesten Kalibrierungstyp auszuwählen.

Wenn der Aktivierungstyp "Genau" aktiviert ist, müssen Sie beim Kalibrierungsvorgang sieben (7) Punkte "platzen lassen". Der Aktivierungstyp "Genau" ist standardmäßig voreingestellt.

#### *5.3.4.1.5.2 Einfach*

Wählen Sie das Kontrollkästchen **Einfach** aus, wenn Sie den Kalibrierungsvorgang individuell einrichten möchten.

Wählen Sie die Schaltfläche Anpassen neben der Schaltfläche "Einfach" aus, um den Kalibrierungsvorgang individuell einzurichten.

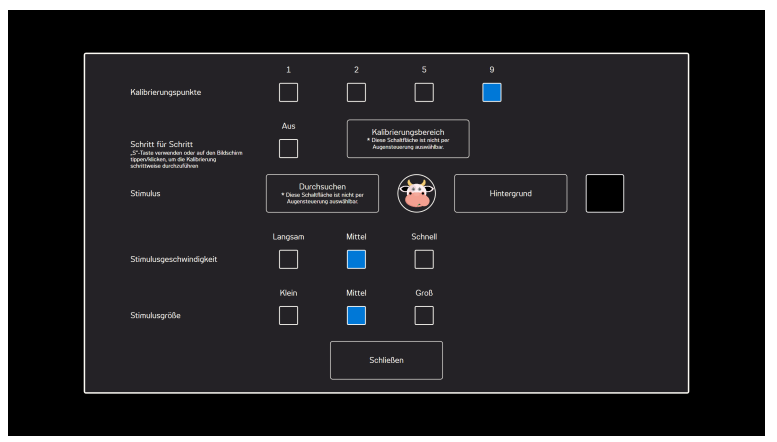

**Kalibrierungspunkte:** Wählen Sie aus, ob **1**, **2**, **5** oder **9** Kalibrierungspunkt(e) verwendet werden soll(en).

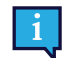

Beim PCEye Go ist die Ein-Punkt-Kalibrierung nicht verfügbar.

**Schritt-für-Schritt-Durchführung:** Nehmen Sie im Ein/Aus-Kontrollkästchen für die schrittweise Durchführung die Einstellung "Ein" vor, um die Funktion zu aktivieren, bei der Sie mithilfe der "S"-Taste auf der Tastatur oder durch Tippen/Klikken auf dem Bildschirm schrittweise durch die Kalibrierung geführt werden.

**Kalibrierungsbereich:** Weitere Informationen finden Sie unter *5.3.4.1.5.2.1 [Kalibrierungsbereich,](#page-31-1) Seite 32*.

#### **Stimulus:**

Wählen Sie die Schaltfläche **Durchsuchen**, um statt des standardmäßig voreingestellten Punkts folgenden **Stimulus** auszuwählen:

- Einen im Lieferumfang enthaltenen Stimulus, ein Bild oder Video
- Ein Bild vom Lieblingsspielzeug des Benutzers
- Ein Lieblingsvideo
- Oder etwas anderes.

**Hintergrund:** Wählen Sie die Schaltfläche **Hintergrund**, um für den Kalibrierungsvorgang die Hintergrundfarbe zu ändern.

**Stimulusgeschwindigkeit:** Wählen Sie die Geschwindigkeit aus, mit der sich der Stimulus über den Bildschirm bewegt:

- Langsam
- **Mittel**
- **Schnell**

**Stimulusgröße:** Wählen Sie die Größe des auf dem Bildschirm angezeigten Stimulus aus:

- **Klein**
- **Mittel**
- Groß

**Schließen:** Wählen Sie die Schaltfläche **Schließen** aus, um die Seite zu verlassen.

#### *5.3.4.1.5.2.1 Kalibrierungsbereich*

Wählen Sie die Schaltfläche **Kalibrierungsbereich** aus, um den Kalibrierungsbereich anzupassen.

<span id="page-31-1"></span>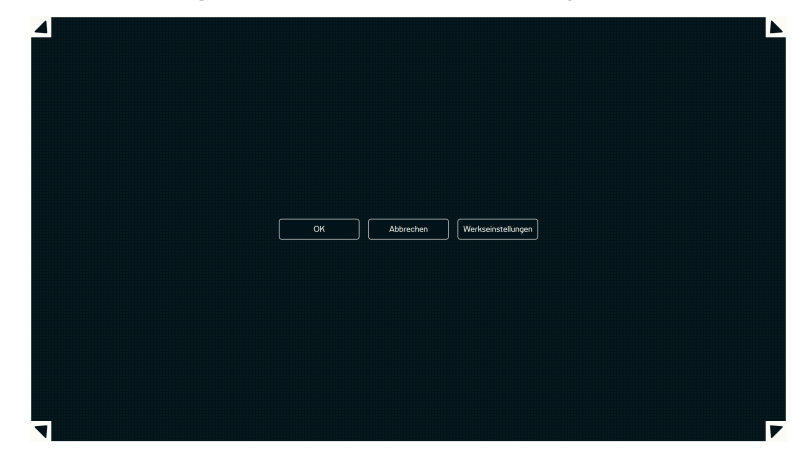

Eine Anpassung des Kalibrierungsbereichs kann nützlich sein, wenn sich herausstellt, dass der Benutzer per Eye Gaze nicht auf bestimmte Bildschirmbereiche zugreifen kann. Durch eine Größenfestlegung des Kalibrierungsbereichs, die Segmente ausschließt, auf die der Benutzer nicht zugreifen kann, wird die Kalibrierung generell vereinfacht.

Sie können den Kalibrierungsbereich bewegen und seine Größe ändern, um ihn an Ihren bevorzugten Bildschirmbereich anzupassen.

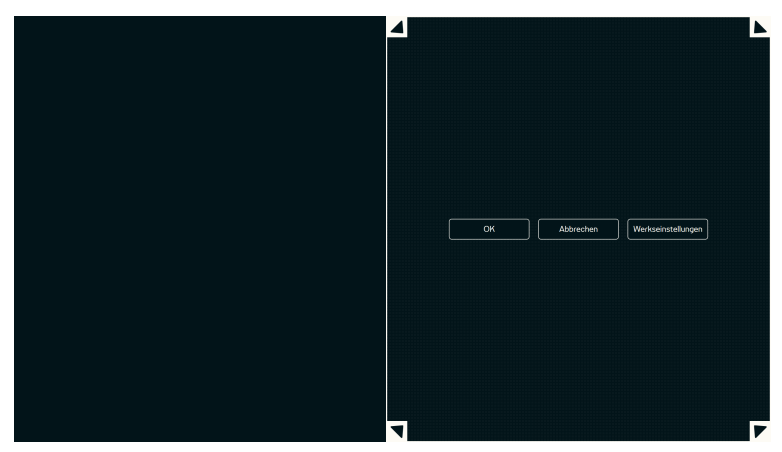

Wählen Sie eine der folgenden Schaltflächen:

- **OK** legt für den Kalibrierungsbereich die von Ihnen gewählte Größe fest und verlässt die Einstellungen für den Kalibrierungsbereich.
- **Abbrechen** verwirft die Änderungen und verlässt die Einstellungen für den Kalibrierungsbereich.
- <span id="page-31-0"></span>● **Werkseinstellungen** – setzt den Kalibrierungsbereich auf die Werkseinstellungen zurück.

#### 5.3.4.1.6 Wake-On-Gaze®

Das Gerät der Tobii Dynavox I-Series kann so eingestellt werden, dass es automatisch aus dem Standbymodus erwacht, wenn es Ihre Augen als auf den Bildschirm gerichtet registriert.

#### *5.3.4.1.6.1 Wake-On-Gaze aktivieren*

So aktivieren sie Wake-on-Gaze für das Gerät:

1. Stellen Sie sicher, dass die Funktion Wake-on-Gaze auf "Ein" gesetzt ist.

#### *5.3.4.1.6.2 Wake-On-Gaze deaktivieren*

So deaktivieren sie Wake-on-Gaze für das Gerät:

1. Stellen Sie sicher, dass die Funktion Wake-on-Gaze auf "Aus" gesetzt ist.

#### <span id="page-32-0"></span>5.3.4.2 Der Reiter "Aktivierung"

#### 5.3.4.2.1 Einstellungen für Blicksteuerung

<span id="page-32-1"></span>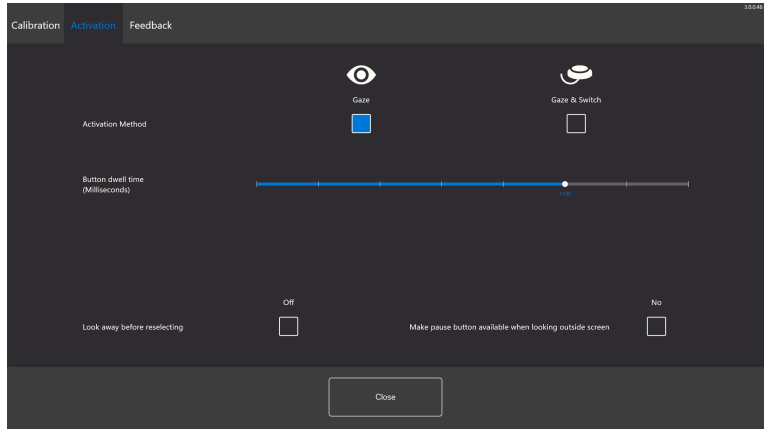

Im Reiter "Aktivierung" werden alle Einstellungen für die Interaktion des Nutzers mit Eye Gaze vorgenommen. Ob der Nutzer die Befehle per Blick oder per Blick und Schalter ausführt und wie die Interaktion vonstatten geht.

#### **Aktivierungsmethode:**

- **Blick** mit dieser Option aktivieren Sie die Zoomfunktion durch ihre Blickposition, woraufhin der gewünschte Befehl ausgeführt wird.
- **Blick und Schalter** mit dieser Option aktivieren Sie die Zoomfunktion per Blick und Schalter, woraufhin der gewünschte Befehl ausgeführt wird.

#### **Verweildauer für Felder festlegen (in Millisekunden)**

Um die Verweildauer für Felder einzustellen, stehen 8 Stufen zur Auswahl. Blicken Sie auf die gewünschte Stufe, um den Parameter anzupassen. Mit der Einstellung der Verweildauer für Felder wird festgelegt, wie lange ein Feld mit dem Blick fixiert werden muss, bevor der Befehl ausgeführt wird. Auf der Skala wird die geringere Verweildauer links und die längere Verweildauer rechts angezeigt.

#### **Blick vor Neuauswahl abwenden**

- **Ein** Wählen Sie **Ein**, um die Option **Vor erneuter Auswahl Blick abwenden** zu aktivieren. Wenn für diese Option die Auswahl **Ein** vorgenommen wurde, muss der Nutzer den Blick zunächst vom aktiven Blickbereich abwenden, bevor er denselben Blickbereich erneut aktivieren kann.
- **Aus** Wählen Sie **Aus**, um die Option **Vor erneuter Auswahl Blick abwenden** zu deaktivieren. Wenn für diese Option die Auswahl **Aus** vorgenommen wurde, wird der aktive Blickbereich immer von neuem aktiviert, solange der Nutzer den Blick weiterhin auf diesen Bereich richtet. (Standard)

#### **Pause-Schaltfläche verfügbar machen, wenn außerhalb des Bildschirms geblickt wird**

● **Ein** – Wählen Sie **Ein**, um **Pause-Schaltfläche verfügbar machen, wenn außerhalb des Bildschirms geblickt wird** zu aktivieren. Wenn die Einstellung **Ein** vorgenommen wurde, steht die Pause-Schaltfläche, mit der sich das Eyetracking pausieren lässt, auch dann zur Verfügung, wenn der Benutzer außerhalb des Bildschirms blickt.

#### **Eyetracking pausieren**

- Wählen Sie die Schaltfläche "Pausieren", um das Eyetracking zu pausieren.
- Wählen Sie die Schaltfläche "Wiedergabe", um das Eyetracking zu aktivieren.
- **Aus** Wählen Sie **Aus**, um **Pause-Schaltfläche verfügbar machen, wenn außerhalb des Bildschirms geblickt wird** zu deaktivieren. Wenn die Einstellung **Aus** vorgenommen wurde, steht die Pause-Schaltfläche, mit der sich das Eyetracking pausieren lässt, nicht zur Verfügung, wenn der Benutzer außerhalb des Bildschirms blickt (Standardeinstellung).

#### 5.3.4.2.2 Einstellungen für Auswahl per Blick und Schalter

<span id="page-33-0"></span>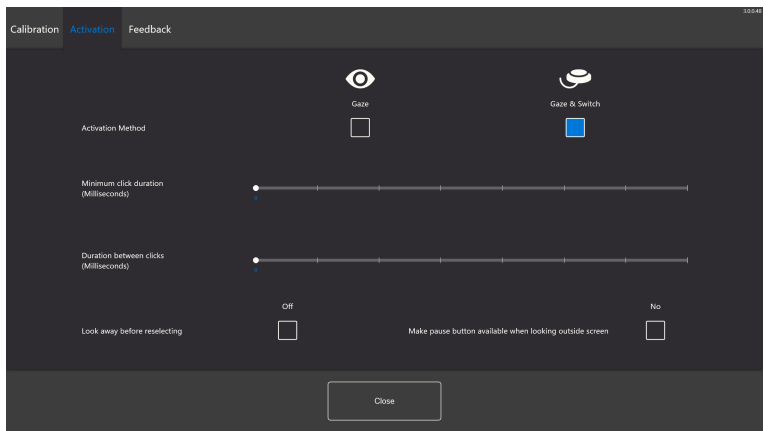

Mindestdauer für Klicks: Die Zeitdauer, die ein Nutzer auf den Schalter drücken muss, bevor eine Auswahl erfolgt.

Zeit zwischen Klicks: Die "tote" Zeitdauer, die gewartet werden muss, bevor eine weitere Eingabe per Schalter möglich ist.

#### **Blick vor Neuauswahl abwenden**

- **Ein** Wählen Sie **Ein**, um die Option **Vor erneuter Auswahl Blick abwenden** zu aktivieren. Wenn für diese Option die Auswahl **Ein** vorgenommen wurde, muss der Nutzer den Blick zunächst vom aktiven Blickbereich abwenden, bevor er denselben Blickbereich erneut aktivieren kann.
- **Aus** Wählen Sie **Aus**, um die Option **Vor erneuter Auswahl Blick abwenden** zu deaktivieren. Wenn für diese Option die Auswahl **Aus** vorgenommen wurde, wird der aktive Blickbereich immer von neuem aktiviert, solange der Nutzer den Blick weiterhin auf diesen Bereich richtet. (Standard)

#### **Pause-Schaltfläche verfügbar machen, wenn außerhalb des Bildschirms geblickt wird**

● **Ein** – Wählen Sie **Ein**, um **Pause-Schaltfläche verfügbar machen, wenn außerhalb des Bildschirms geblickt wird** zu aktivieren. Wenn die Einstellung **Ein** vorgenommen wurde, steht die Pause-Schaltfläche, mit der sich das Eyetracking pausieren lässt, auch dann zur Verfügung, wenn der Benutzer außerhalb des Bildschirms blickt.

#### **Eyetracking pausieren**

- Wählen Sie die Schaltfläche "Pausieren", um das Eyetracking zu pausieren.
- Wählen Sie die Schaltfläche "Wiedergabe", um das Eyetracking zu aktivieren.
- **Aus** Wählen Sie **Aus**, um **Pause-Schaltfläche verfügbar machen, wenn außerhalb des Bildschirms geblickt wird** zu deaktivieren. Wenn die Einstellung **Aus** vorgenommen wurde, steht die Pause-Schaltfläche, mit der sich das Eyetracking pausieren lässt, nicht zur Verfügung, wenn der Benutzer außerhalb des Bildschirms blickt (Standardeinstellung).

#### 5.3.4.3 Der Reiter "Feedback"

<span id="page-33-1"></span>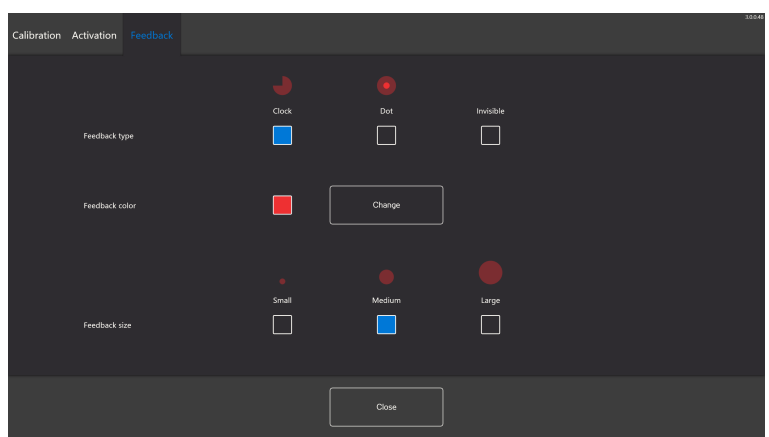

#### **Art des Feedbacks:**

- **Uhr** Das visuelle Feedback besteht in einer Uhr, die sich während der angegebenen Verweildauer für Felder füllt. Wenn die Uhr vollständig ausgefüllt ist, wird der Befehl ausgeführt.
- **Punkt** Das visuelle Feedback, wenn ein Befehl ausgeführt wird, besteht in einem schrumpfenden Punkt (bei der Steuerungsart "Blick") oder einem gleichbleibenden Punkt (bei der Steuerungsart "Schalter").
- **Unsichtbar** Wenn ein Befehl ausgeführt wird, erscheint kein visuelles Feedback auf dem Bildschirm.

**Feedbackfarbe:** Wählen Sie die Schaltfläche **Ändern** aus, um die Farbe des Feedback-Punktes auszuwählen. Die verfügbaren Farben finden Sie unter *Abbildung 5.3 [Verfügbare](#page-34-1) Farben, Seite 35*.

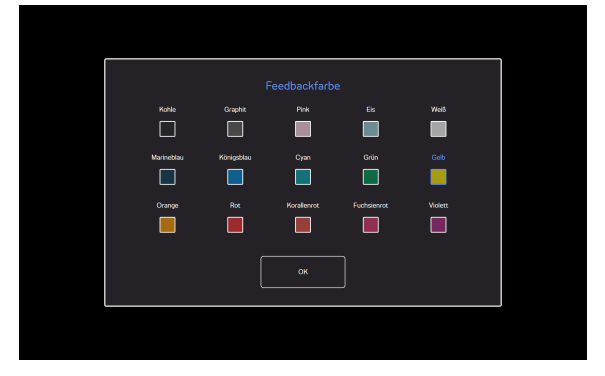

**Abbildung 5.3** Verfügbare Farben

<span id="page-34-1"></span>**Feedbackgröße:** Für die Feedbackgröße der ausgewählten Art des Feedbacks können drei (3) verschiedene Werte eingestellt werden.

- **Klein**
- **Mittel**
- <span id="page-34-0"></span>● **Groß**

## **5.4 Den Ständer "Einstellbare Basis" verwenden**

Im Lieferumfang der Tobii Dynavox I-Series ist als Zubehör ein Ständer "Einstellbare Basis" enthalten, mit dem der Benutzer die Tobii Dynavox I-Series in die optimale Position für Eye Gaze bringen kann.

Wenn Sie den Ständer "Einstellbare Basis" verwenden möchten, gehen Sie folgendermaßen vor:

1. Positionieren Sie den Ständer "Einstellbare Basis" auf einer ebenen Fläche und stellen Sie die Tobii Dynavox I-Series auf den Ständer "Einstellbare Basis". Die Tobii Dynavox I-Series und der Ständer werden durch die Magneten im Ständer "Einstellbare Basis" zusammengehalten.

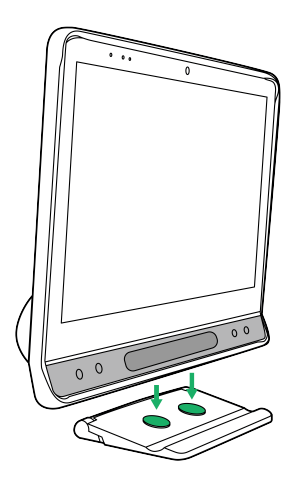

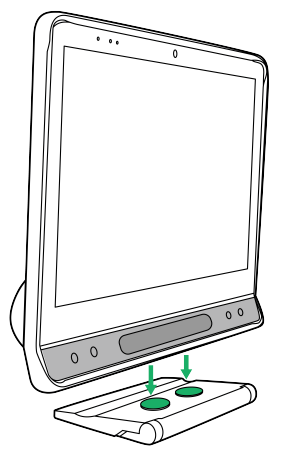

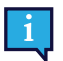

Der Ständer "Einstellbare Basis" kann entweder mit dem Tobii Dynavox-Logo nach vorne, sodass das Gerät dem Benutzer zugewandt ist, oder mit dem Tobii Dynavox-Logo zur Rückseite des Geräts, sodass der Bildschirm vom Benutzer abgewandt ist, verwendet werden.

2. Wählen Sie aus, in welcher Position der Ständer "Einstellbare Basis" verwendet werden soll.

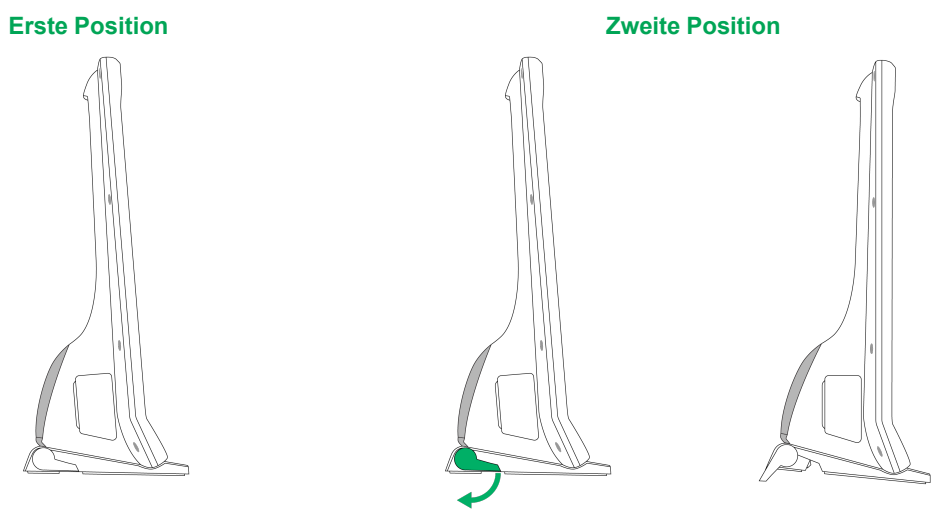

Die Stütze ist auf der Unterseite des Ständers "Einstellbare Basis" eingeklappt.

Schwenken Sie die einklappbare Stütze in die Endposition aus.

## <span id="page-35-0"></span>**5.5 Das Partnerfenster verwenden**

Das Partnerfenster gibt das Mitteilungsfenster in Tobii Dynavox Snap Core First® / Communicator 5 wieder. Wenn der Benutzer den Inhalt des Mitteilungsfensters nicht preisgeben möchte, kann er/sie das Partnerfenster von Tobii Dynavox Snap Core First® / Communicator 5 aus ein- bzw. ausschalten.

## <span id="page-35-1"></span>**5.6 Kameras verwenden**

Mit den beiden integrierten Kameras können Bilder von Objekten vor der Tobii Dynavox I-Series und in Richtung der Bildschirmseite aufgenommen werden.

Verwenden Sie **Tobii Dynavox Snap Core First® / Communicator 5** oder andere passende Software, um die Kameras zu bedienen.

## <span id="page-35-2"></span>**5.7 Programmierbare IR-Fernbedienung verwenden**

In der Tobii Dynavox I-Series ist die programmierbare IR-Fernbedienung, eine Umfeldsteuerungseinheit, integriert. Die IR-Fernbedienung ist ein programmierbares Infrarotgerät, das Geräte mit IR-Empfängern steuern kann, wie z. B. Fernseher oder DVD-Spieler.

Mehr Informationen zur Verwendung und Programmierung der programmierbaren IR-Fernbedienung erhalten Sie im **Benutzerhandbuch für Tobii Dynavox Snap Core First** oder im **Communicator Benutzerhandbuch**.

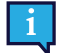

Wenn das zu steuernde Gerät nicht reagiert, neigen Sie das Gerät der Tobii Dynavox I-Series leicht nach oben oder unten, um den Ausgabewinkel des IR-Signals zu variieren.

Die Umfeldsteuerungseinheit sollte nicht als alleinige Möglichkeit der Kontrolle von IR-gesteuerten Geräten verwendet werden.

## <span id="page-36-0"></span>**5.8 Lautstärkeregelung**

Verwenden Sie die Lautstärketasten unten rechts an der Vorderseite der Tobii Dynavox I-Series, um die Lautstärke lauter (Position 8) oder leiser (Position 9) zu stellen. Die Positionen finden Sie in *Abbildung 3.1 [Vorderseite](#page-17-1)*

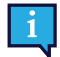

Sie können die Lautstärkeregelung auch in der Kommunikationssoftware der Tobii Dynavox vornehmen.

## <span id="page-36-1"></span>**5.9 Klangregelung**

Sie können die integrierten Lautsprecher mithilfe der **Microsoft Windows Systemsteuerung > Sound** konfigurieren.

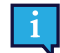

Wie Sie die Klangwiedergabe über die Microsoft Windows Systemsteuerung einrichten, entnehmen Sie der Dokumentation von Microsoft.

## <span id="page-36-2"></span>**5.10 Tobii Dynavox Hardware Settings**

Mit Tobii Dynavox Hardware Settings können Sie einige Eigenschaften der Tobii Dynavox I-Series personalisieren. Um auf Tobii Dynavox Hardware Settings zuzugreifen, führen Sie die folgenden Schritte durch:

- 1. Wählen Sie vom Startbildschirm aus die App Tobii Dynavox Hardware Settings, .
- <span id="page-36-3"></span>2. Tobii Dynavox Hardware Settings wird geöffnet.

**Plantano** Anton

## 5.10.1 Lernfähige Felder

Hier kann das Verhalten der lernfähigen Felder bei Berührung festgelegt und geändert werden. Das Eye-Gaze-Verhalten der lernfähigen Felder ist in Ihrer Tobii Dynavox-Kommunikationssoftware festgelegt.

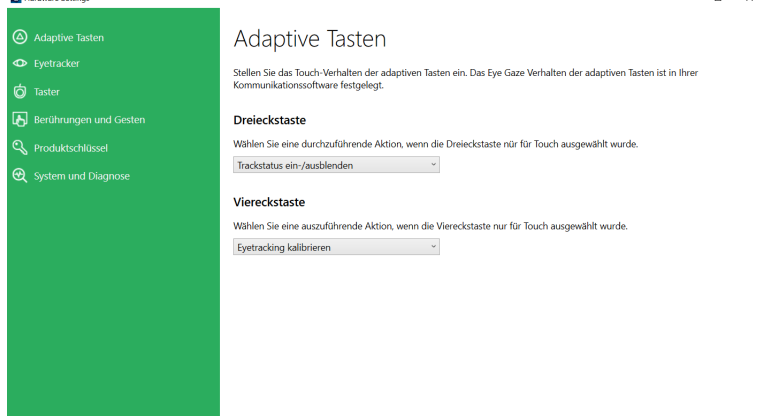

#### <span id="page-36-4"></span>5.10.1.1 Dreieckiges Feld

Zum Ändern und Auswählen der Aktion, die beim Berühren des dreieckigen Feldes erfolgt.

- 1. Öffnen Sie die App **Tobii Dynavox Hardware Settings**.
- 2. Wählen Sie **Lernfähige Felder**.
- 3. Wählen Sie die Dropdown-Liste aus.
- 4. Wählen Sie eine der folgenden Aktionen:
	- Deaktiviert
	- Tastaturtaste senden
	- **Trackstatus ein-/ausblenden (Standard)**

 $\overline{a}$  $\overline{\phantom{a}}$ 

- Pausierung des Eyetrackers aktivieren/deaktivieren
- <span id="page-37-0"></span>Eyetracker kalibrieren

### 5.10.1.2 Viereckiges Feld

Zum Ändern und Auswählen der Aktion, die beim Berühren des viereckigen Feldes erfolgt.

#### 1. Öffnen Sie die App **Tobii Dynavox Hardware Settings**.

- 2. Wählen Sie **Lernfähige Felder**.
- 3. Wählen Sie die Dropdown-Liste aus.
- 4. Wählen Sie eine der folgenden Aktionen:
	- Deaktiviert
	- Tastaturtaste senden
	- Trackstatus ein-/ausblenden
	- Pausierung des Eyetrackers aktivieren/deaktivieren
	- **Eyetracker kalibrieren (Standard)**

<span id="page-37-1"></span>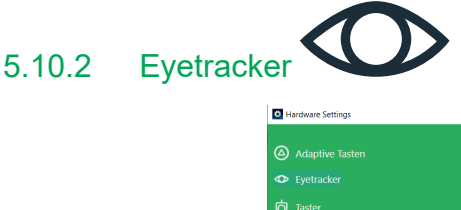

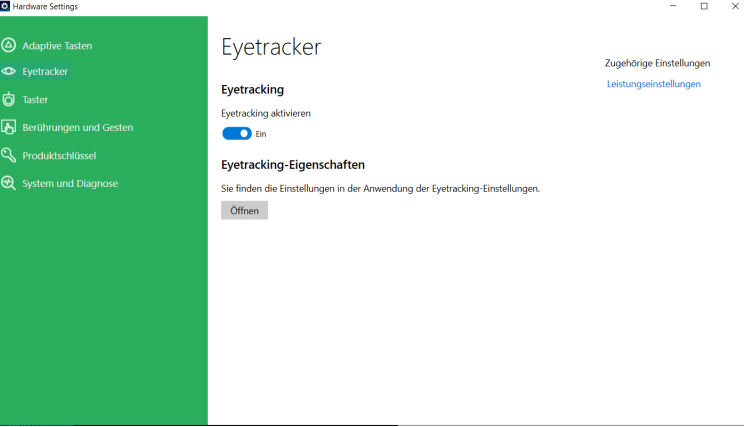

#### <span id="page-37-2"></span>5.10.2.1 Eyetracking

#### <span id="page-37-3"></span>5.10.2.1.1 Eyetracking aktivieren

So aktivieren Sie das Eyetracking auf dem Gerät:

- 1. Öffnen Sie die App **Tobii Dynavox Hardware Settings**.
- 2. Wählen Sie **Eyetracker** aus.
- <span id="page-37-4"></span>3. Achten Sie darauf, dass der Auswahlschalter für Eyetracking auf "Ein" steht, damit Eyetracking aktiviert ist.

#### 5.10.2.1.2 Eyetracker deaktivieren

So deaktivieren Sie das Eyetracking auf dem Gerät:

- 1. Öffnen Sie die App **Tobii Dynavox Hardware Settings**.
- 2. Wählen Sie **Taster** aus.
- <span id="page-37-5"></span>3. Achten Sie darauf, dass der Auswahlschalter für Eyetracking auf "Aus" steht, damit Eyetracking deaktiviert ist.

#### 5.10.2.2 Eyetracking-Einstellungen

Um die Einstellungen für den Eyetracker zu ändern, wählen Sie die Schaltfläche **Öffnen**, sodass Sie zu den Eyetracking-Einstellungen gelangen. Weitere Informationen finden Sie unter *5.3.4 [Eyetracking-Einstellungen](#page-27-0)*.

<span id="page-38-0"></span>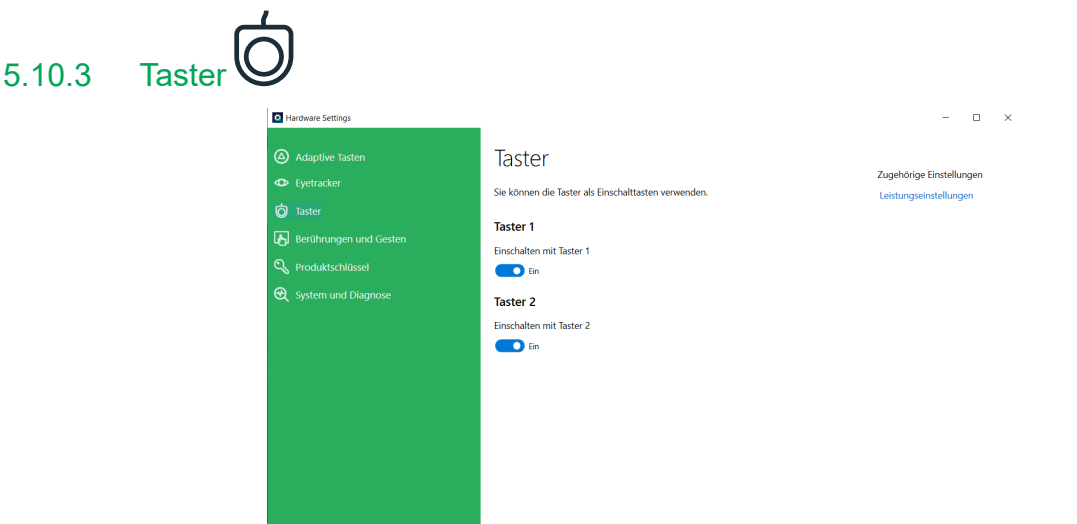

#### <span id="page-38-1"></span>5.10.3.1 Einen angeschlossenen Taster aktivieren

So konfigurieren Sie einen angeschlossenen Taster als Einschalt-Taste:

- 1. Öffnen Sie die App **Tobii Dynavox Hardware Settings**.
- 2. Wählen Sie **Taster** aus.
- <span id="page-38-2"></span>3. Setzen Sie die Wahlmöglichkeit **Mit Taster einschalten** für Taster 1 und/oder Taster 2 auf "Ein".

#### 5.10.3.2 Einen angeschlossenen Taster deaktivieren

So deaktivieren Sie die Option, dass ein verbundener Taster als Einschalt-Taste fungiert:

- 1. Öffnen Sie die App **Tobii Dynavox Hardware Settings**.
- 2. Wählen Sie **Taster** aus.
- <span id="page-38-3"></span>3. Setzen Sie die Wahlmöglichkeit **Mit Taster einschalten** für Taster 1 und/oder Taster 2 auf "Aus".

## 5.10.4 Berührung und Gesten

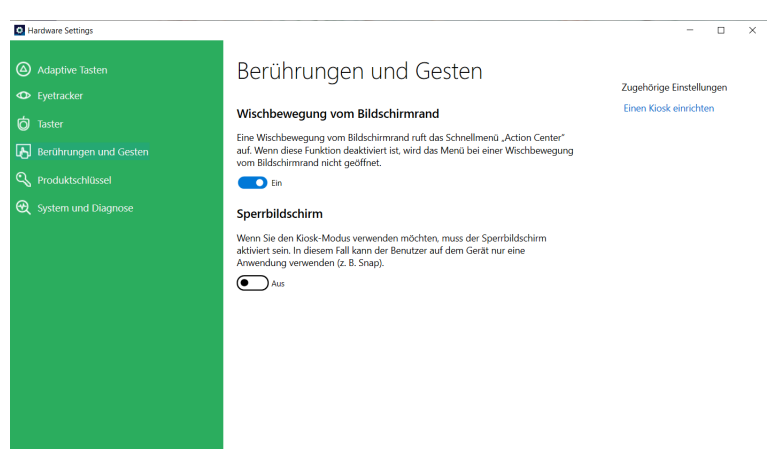

#### <span id="page-38-4"></span>5.10.4.1 Wischbewegung vom Bildschirmrand

"Wischbewegung vom Bildschirmrand" ist standardmäßig aktiviert. Durch eine Wischbewegung vom rechten Bildschirmrand können Sie das Menü "Action Center" aufrufen.

#### 5.10.4.1.1 "Wischbewegung vom Bildschirmrand" aktivieren

So aktivieren Sie "Wischbewegung vom Bildschirmrand" auf dem Gerät:

- <span id="page-39-0"></span>1. Öffnen Sie die App **Tobii Dynavox Hardware Settings**.
- 2. Wählen Sie **Berührung und Gesten**.
- <span id="page-39-1"></span>3. Achten Sie darauf, dass Wischbewegung vom Bildschirmrand auf "Ein" gesetzt wird, um die Funktion "Wischbewegung vom Bildschirmrand" in Windows 10 zu aktivieren.

#### 5.10.4.1.2 "Wischbewegung vom Bildschirmrand" deaktivieren

So deaktivieren Sie "Wischbewegung vom Bildschirmrand" auf dem Gerät:

- 1. Öffnen Sie die App **Tobii Dynavox Hardware Settings**.
- 2. Wählen Sie **Berührung und Gesten**.
- <span id="page-39-2"></span>3. Stellen Sie sicher, dass die Funktion **Wischbewegung vom Bildschirmrand** auf "Aus" gesetzt ist.

#### 5.10.4.2 Sperrbildschirm

Der Sperrbildschirm ist standardmäßig deaktiviert. Diese Option ist wichtig für Benutzer, die auf Ihrem Gerät den "Kiosk-Modus" verwenden möchten. Um den Kiosk-Modus zu verwenden, muss der Sperrbildschirm aktiviert sein. Der Kiosk-Modus ist eine großartige Möglichkeit, das Gerät auf die Verwendung einer einzigen App (z. B. Snap) zu beschränken, sodass der Benutzer nicht auf andere Programme zugreifen kann. Weitere Informationen zum Kiosk-Modus finden Sie unter [https://docs.microsoft.com/en-us/windows/configuration/set-up-a-kiosk-for-windows-10-for-desktop-editions#set-up-assi](https://docs.microsoft.com/en-us/windows/configuration/set-up-a-kiosk-for-windows-10-for-desktop-editions#set-up-assigned-access-in-pc-settings)[gned-access-in-pc-settings](https://docs.microsoft.com/en-us/windows/configuration/set-up-a-kiosk-for-windows-10-for-desktop-editions#set-up-assigned-access-in-pc-settings)

#### <span id="page-39-3"></span>5.10.4.2.1 Sperrbildschirm aktivieren

So aktivieren Sie den Sperrbildschirm auf dem Gerät:

- 1. Öffnen Sie die App **Tobii Dynavox Hardware Settings**.
- 2. Wählen Sie **Berührung und Gesten**.
- <span id="page-39-4"></span>3. Achten Sie darauf, dass **Sperrbildschirm** auf "Ein" gesetzt ist, um den Sperrbildschirm zu aktivieren.

#### 5.10.4.2.2 Sperrbildschirm deaktivieren

So deaktivieren Sie den Sperrbildschirm auf dem Gerät:

- 1. Öffnen Sie die App **Tobii Dynavox Hardware Settings**.
- 2. Wählen Sie **Berührung und Gesten**.
- <span id="page-39-5"></span>3. Achten Sie darauf, dass **Sperrbildschirm** auf "Aus" gesetzt ist, um den Sperrbildschirm zu deaktivieren.

# 5.10.5 Produktschlüssel

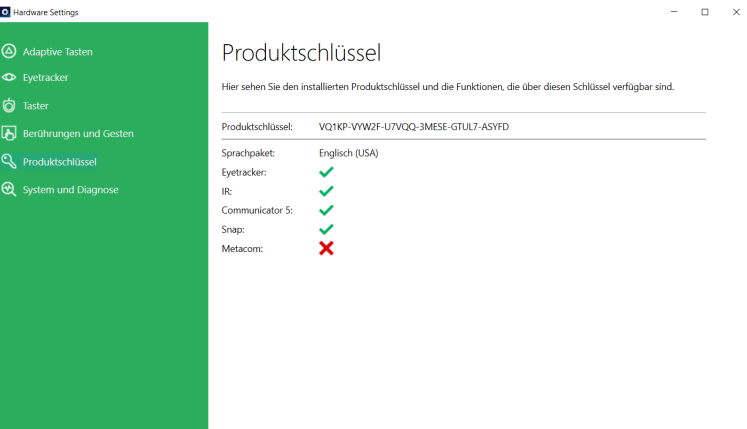

So können Sie vorhandene I-Series Produktschlüssel ansehen:

1. Öffnen Sie die App **Tobii Dynavox Hardware Settings**.

2. Wählen Sie **Produktschlüssel** aus.

Zur Verwendung der folgenden Funktionen auf der Tobii Dynavox I-Series wird eine Lizenz benötigt:

- Eyetracker
- IR (Infrarot)
- Communicator 5
- Look to Learn
- Look to Read
- **METACOM**
- Snap Core First

Ist das Symbol nach einer Funktion eingeblendet, so sind die auf der I-Series vorhandenen Produktschlüssel für diese Funktion gültig.

Ist das Symbol nach einer Funktion eingeblendet, so sind die auf der I-Series vorhandenen Produktschlüssel für diese Funktion nicht gültig.

<span id="page-40-0"></span>Möglicherweise erscheinen manche Tobii Dynavox-Softwareprodukte in dieser Liste nicht. Um den Lizenzstatus eines Produkts anzuzeigen, starten Sie die Software und schauen Sie im Abschnitt *Einstellungen > Über* nach.

# 5.10.6 System und Diagnose

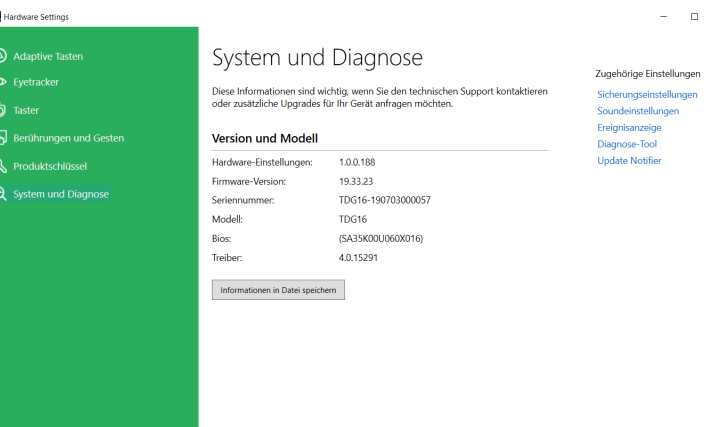

So zeigen Sie Geräteversion und -modell an:

- 1. Öffnen Sie die App **Tobii Dynavox Hardware Settings**.
- 2. Wählen Sie **System und Diagnose** aus.

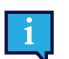

Diese Informationen sollten Sie zur Hand haben, wenn sie sich an den technischen Support wenden oder nach Upgrades für Ihr Gerät fragen möchten.

So speichern Sie Geräteversion und -modell in einer Datei:

- 1. Öffnen Sie die App **Tobii Dynavox Hardware Settings**.
- 2. Wählen Sie **System und Diagnose** aus.
- 3. Klicken Sie auf die Schaltfläche **Informationen in Datei speichern**.

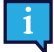

Die Datei mit den System- und Diagnosedaten können Sie an eine E-Mail anhängen.

## <span id="page-41-0"></span>**5.11 Die Tobii Dynavox I-Series zurücksetzen**

Wenn Sie viele Änderungen an der Tobii Dynavox I-Series vorgenommen haben und noch einmal von vorne beginnen möchten, führen Sie von Windows aus eine Wiederherstellung durch.

Die Wiederherstellungs-/Zurücksetzfunktion der Tobii Dynavox I-Series ist eine zu 100 % native Windows-10-Funktion.

- 1. Klicken Sie vom Windows-Desktop aus das Symbol **Windows-Einstellungen** an.
- 2. Wählen Sie **Updates und Sicherheit** (möglicherweise müssen Sie hierzu im Fenster mit den Windows-Einstellungen nach unten scrollen).
- 3. Wählen Sie in der linken Spalte die Option **Wiederherstellung**.
- 4. Wählen Sie unter der Überschrift **Diesen PC zurücksetzen Los geht's**.

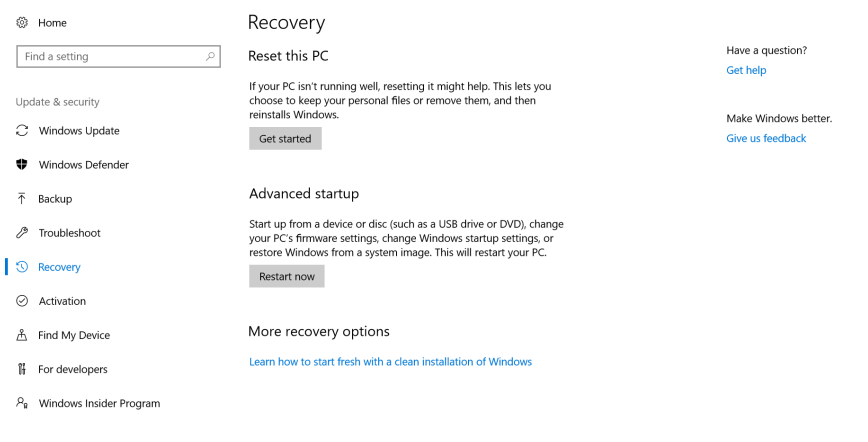

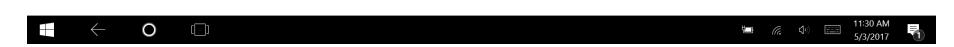

5. Wählen Sie eine der folgenden Optionen:

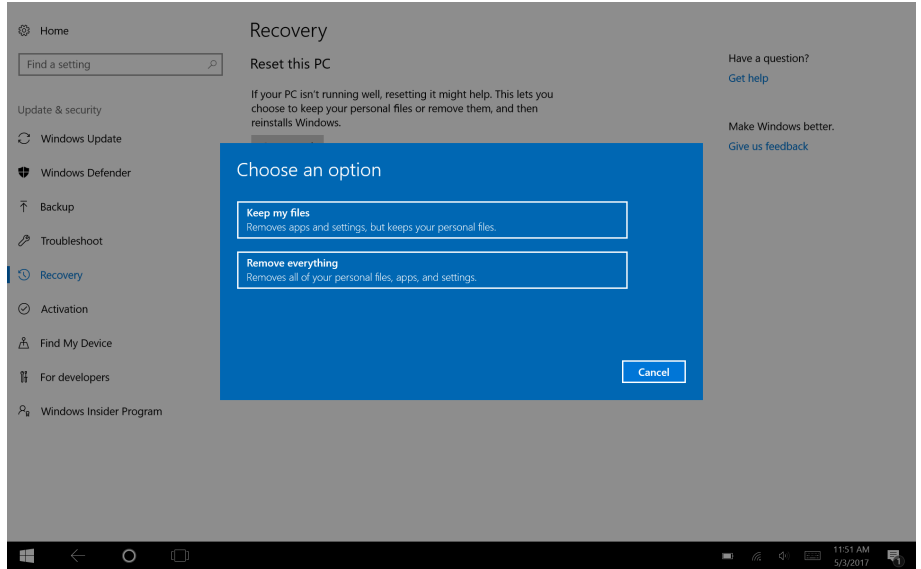

- Meine Dateien behalten
	- Installiert Windows 10 erneut und behält Ihre persönlichen Dateien.
	- Entfernt die von Ihnen installierten Apps und Treiber.
	- Nimmt Änderungen zurück, die Sie an den Einstellungen vorgenommen haben.

– Entfernt alle Apps, die Ihr PC-Hersteller installiert hat. (Wenn Ihr PC mit Windows 10 ausgeliefert wurde, werden Apps, die von Ihrem PC-Hersteller stammen, anschließend neu installiert.)

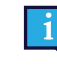

Der bei der Erstanmeldung gestartete Konfigurationsmanager (der den QR-Code abfragt) wird alle Anwendungen mit Tobii-Dynavox-Lizenz, die entfernt werden, anschließend wiederherstellen.

- Alles entfernen
	- Installiert Windows 10 neu und entfernt Ihre persönlichen Dateien.
	- Entfernt die von Ihnen installierten Apps und Treiber.
	- Nimmt Änderungen zurück, die Sie an den Einstellungen vorgenommen haben.
	- Entfernt alle Apps, die Ihr PC-Hersteller installiert hat. (Wenn Ihr PC mit Windows 10 ausgeliefert wurde, werden Apps, die von Ihrem PC-Hersteller stammen, anschließend neu installiert.)

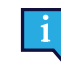

Der bei der Erstanmeldung gestartete Konfigurationsmanager (der den QR-Code abfragt) wird alle Anwendungen mit Tobii-Dynavox-Lizenz, die entfernt werden, anschließend wiederherstellen.

Für "Alles entfernen" gibt es zwei Varianten der Datenlöschung:

- Ohne **Das Laufwerk säubern** (Standard) Bei dieser Option dauert die Ausführung etwa eine Stunde. Wenn Sie ohne "Das Laufwerk säubern" fortfahren möchten, wählen Sie **Weiter** aus.
- Mit **Das Laufwerk säubern** Bei dieser Option dauert die Ausführung mehrere Stunden. Zur Aktivierung der Option "Das Laufwerk säubern" wählen Sie **Einstellungen ändern** aus, setzen **Datenlöschung** auf EIN und wählen anschließend **Bestätigen** aus.

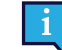

Bei dieser Option erhält der Benutzer zudem eine BIOS-Nachricht, die das Zurücksetzen der Bit-Locker-Verschlüsselung betrifft. Die Nachricht erscheint beim nächsten Hochfahren und sieht folgendermaßen aus:A configuration change was requested to Clear this computer's TPM (Trusted Platform Module) WARNING: Clearing erases information stored on the TPM: You will lose all created keys and access to data encrypted by these Keys.Press F12 to Clear the TPM.Press ESC to reject this change request and continue

Wählen Sie **F12**, um mit dem Säubern des Laufwerks fortzufahren, oder **ESC**, um diese Änderungsanfrage abzulehnen und fortzufahren.

- 6. Wählen Sie **Weiter** zum Fortfahren oder **Abbrechen** zum Abbrechen aus.
- 7. Wählen Sie **Zurücksetzen** zum Fortfahren oder **Abbrechen** zum Abbrechen aus.

Der Vorgang dauert einige Minuten. Sobald er abgeschlossen ist, startet das Tobii Dynavox I-Series neu und das Menü zur manuellen Schlüsseleingabe wird angezeigt.

Die Felder für die Seriennummer und den Produktschlüssel werden automatisch mit Ihren Daten ausgefüllt. Sie können auch den QR-Code verwenden, den Sie beim Kauf erhalten haben.

Wählen Sie die Option **Start**.

# <span id="page-43-0"></span>**6 Produktpflege**

## <span id="page-43-1"></span>**6.1 Temperatur und Feuchtigkeit**

### <span id="page-43-2"></span>6.1.1 Allgemeine Verwendung – Betriebstemperatur

Die Tobii Dynavox I-Series sollte in einer trockenen Umgebung bei Raumtemperatur verwendet werden. Es werden die folgenden Temperatur- und Feuchtigkeitsbereiche empfohlen:

- Umgebungstemperatur: 0 ℃ bis 35 ℃ (32 °F bis 95 °F)
- Feuchtigkeit: 10%–95 % (keine Kondensation am Gerät)
- <span id="page-43-3"></span>● Atmosphärischer Druck: 70 kPa –106 kPa (525 mmHg – 795 mmHg)

## 6.1.2 Transport und Lagerung

Für Transport und Lagerung des Geräts werden die folgenden Temperatur- und Feuchtigkeitsbereiche empfohlen:

- Temperatur: -30 ℃ bis 70 ℃ (-22 °F bis 158 °F)
- Feuchtigkeit: 10%–95 % (keine Kondensation am Gerät)
- Atmosphärischer Druck: 70 kPa –106 kPa (375 mmHg 795 mmHg)

Die Tobii Dynavox I-Series ist weder wasserdicht noch wasserbeständig. Das Gerät darf nicht in Umgebungen mit übermäßiger Feuchtigkeit oder in Feucht- bzw. Nassbereichen aufbewahrt werden. Tauchen Sie das Gerät nicht in Wasser oder andere Flüssigkeiten. Achten Sie darauf, dass keine Flüssigkeiten auf dem Gerät vergossen werden, insbesondere in nicht von I/O-Blenden geschützten Anschlussbereichen.

Das Gerät entspricht den Anforderungen der IP-Schutzart 54.

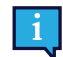

Die IP-Schutzart gilt nur für das Gerät, mit angebrachten I/O-Blenden. Der Betrieb mit Netzteil ist hiervon ausgenommen.

## <span id="page-43-4"></span>**6.2 Die Tobii Dynavox I-Series reinigen**

Bevor Sie die Tobii Dynavox I-Series reinigen, schalten Sie sie aus und ziehen Sie alle Kabel ab. Die Tobii Dynavox I-Series sollte nach jedem Einsatz mit einem zur Verwendung in Krankenhäusern vorgesehenen Desinfektions- und Reinigungsmittel gesäubert werden. Die Reinigung sollte nur mit einem Wischtuch erfolgen. Wischen Sie nur die Außenflächen der Tobii Dynavox I-Series ab und lassen sie sie von selbst trocknen oder befolgen Sie die Wischanleitung. Verwenden Sie **keine** Sprays, die die Tobii Dynavox I-Series möglicherweise nass werden oder Feuchtigkeit eindringen lassen.

## <span id="page-43-5"></span>**6.3 Platzierung**

Verwenden Sie ausschließlich die von Ihrem Fach- oder Vertriebshändler empfohlenen Halterungen. Stellen Sie sicher, dass diese korrekt und der Anleitung entsprechend montiert und fixiert werden. Setzen Sie das Gerät nicht auf instabilen oder unebenen Oberflächen ein.

## <span id="page-43-6"></span>**6.4 Transport der Tobii Dynavox I-Series**

Trennen Sie alle Kabel von der Tobii Dynavox I-Series, wenn Sie das Gerät tragen.

Wenn Sie das Gerät zu Reparatur- oder Versandzwecken bzw. auf Reisen transportieren, bewahren Sie es in der Originalverpackung auf.

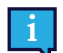

Wir empfehlen, die Originalverpackung der Tobii Dynavox I-Series aufzubewahren.

Sollte das Gerät in Garantiefällen oder zur Reparatur an Tobii Dynavox zurückgesendet werden, wird darum gebeten, die Originalverpackung (oder eine gleichartige Verpackung) für den Versand zu verwenden. Bei den meisten Transportunternehmen muss das Gerät von einer mindestens 5 cm dicken Schicht Verpackungsmaterial umgeben sein.

**Hinweis:** Aufgrund von Bestimmungen der Joint Commission muss jegliches Verpackungsmaterial entsorgt werden, z. B. auch an Tobii Dynavox versendete Verpackungen.

## <span id="page-44-0"></span>**6.5 Die Tobii Dynavox I-Series entsorgen**

Die Tobii Dynavox I-Series darf nicht mit normalen Haushalts- oder Büroabfällen entsorgt werden. Richten Sie sich beim Entsorgen nach den geltenden Bestimmungen für elektrische und elektronische Geräte.

# <span id="page-45-0"></span>**Anhang A Kundendienst, Garantie, Schulungsressourcen und Fehlerbehebung**

## <span id="page-45-2"></span>**A1 Kundendienst**

Wenn Sie technische Hilfestellung benötigen, wenden Sie sich an Ihren Händler oder die Kundendienstabteilung von Tobii Dynavox. Damit Ihnen so schnell wie möglich geholfen werden kann, sollten Sie Ihre Tobii Dynavox I-Series bereithalten und nach Möglichkeit über eine Internetverbindung verfügen. Halten Sie außerdem die Seriennummer Ihres Gerätes bereit. Diese finden Sie auf der Geräterückseite.

Bitte besuchen Sie für weitere Produktinformationen und Hilfestellungen die Webseite von Tobii Dynavox auf [www.tobiidynavox.com](http://www.tobiidynavox.com).

## **A2 Garantie**

Bitte lesen Sie das Manufacturer's Warranty in der Packung enthaltene Informationsblatt.

Lesen Sie dieses Benutzerhandbuch sorgfältig durch, bevor Sie das Gerät verwenden. Ein Garantieanspruch besteht nur dann, wenn das Gerät den Vorgaben im Benutzerhandbuch gemäß verwendet wird. Durch eine Demontage der Tobii Dynavox I-Series erlöschen sämtliche Garantieansprüche.

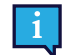

Wir empfehlen, die Originalverpackung der Tobii Dynavox I-Series aufzubewahren.

Sollte das Gerät in Garantiefällen oder zur Reparatur an Tobii Dynavox zurückgesendet werden, wird darum gebeten, die Originalverpackung (oder eine gleichartige Verpackung) für den Versand zu verwenden. Bei den meisten Transportunternehmen muss das Gerät von einer mindestens 5 cm dicken Schicht Verpackungsmaterial umgeben sein.

**Hinweis:** Aufgrund von Bestimmungen der Joint Commission muss jegliches Verpackungsmaterial entsorgt werden, z. B. auch an Tobii Dynavox versendete Verpackungen.

## **A3 Schulungsressourcen**

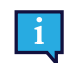

Zur sicheren und effektiven Nutzung der wichtigsten Betriebsfunktionen der Tobii Dynavox I-Series ist keine besondere Schulung erforderlich.

Tobii Dynavox bietet zahlreiche Schulungsressourcen für die Tobii Dynavox I-Series und ähnliche Kommunikationslösungen an. Diese finden Sie auf der Webseite von Tobii Dynavox unter [www.tobiidynavox.com](http://www.tobiidynavox.com), z. B. auch Handbücher für die ersten Schritte mit dem Produkt, Webinare und Kurzanleitungen. Die Kurzanleitung für die Tobii Dynavox I-Series ist im Lieferumfang enthalten und auf dem Tobii Dynavox I-Series gespeichert.

## **A4 Anleitung zur Fehlerbehebung**

### <span id="page-45-1"></span>A4.1 Wenn sich die Tobii Dynavox I-Series nicht einschalten lässt

Schließen Sie die Stromversorgung an und warten Sie ein paar Minuten, dass sich das Gerät auflädt, bevor Sie es erneut einschalten. Sollte sich das Gerät dann immer noch nicht wie vorgesehen einschalten lassen, wenden Sie sich bitte an den Kundendienst. Kontaktdaten siehe *A1 [Kundendienst](#page-45-2)*.

### <span id="page-46-0"></span>A4.2 Wie kann ich einen Neustart der Tobii Dynavox I-Series erzwingen?

Halten Sie den Netzschalter des Geräts 10 Sekunden lang gedrückt. Dadurch wird das Gerät in jeder Situation ausgeschaltet. Wenn Sie es wieder einschalten möchten, drücken Sie kurz den Netzschalter. Das Gerät wird dann eingeschaltet und hochgefahren. Sollte sich das Gerät danach nicht wie vorgesehen einschalten lassen, wenden Sie sich bitte an den Kundendienst. Kontaktdaten siehe *A1 [Kundendienst](#page-45-2)*.

## **A5 Was ist zu tun, wenn die Status-LED beim Versuch, die Tobii Dynavox I-Series zu starten, dreimal rot aufblinkt?**

Schließen Sie die Stromversorgung an und warten Sie ein paar Minuten, dass sich das Gerät auflädt, bevor Sie es erneut einschalten. Sollte sich das Gerät danach nicht wie vorgesehen einschalten lassen, wenden Sie sich bitte an den Kundendienst. Kontaktdaten siehe *A1 [Kundendienst](#page-45-2)*.

# <span id="page-47-0"></span>**Anhang B Zertifizierungsinformationen**

## **B1 FCC-Bestimmungen**

Dieses Gerät entspricht Abschnitt 15 der FCC-Bestimmungen. Das Gerät darf unter den beiden folgenden Bedingungen genutzt werden: (1) Dieses Gerät darf keine Störeinwirkungen verursachen und (2) dieses Gerät muss externen Störeinwirkungen widerstehen können. Dazu zählen auch Störeinwirkungen, die sich in unerwünschter Weise auf den Betrieb auswirken.

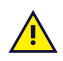

<span id="page-47-1"></span>Durch vorgenommene Modifikationen, die nicht ausdrücklich von Tobii Dynavox genehmigt wurden, kann der Benutzer die Berechtigung zum Betrieb des Geräts gemäß den FCC-Bestimmungen verlieren.

## B1.1 P15B Ausrüstung

Diese Ausrüstung wurde unter Berücksichtigung der Grenzwerte für ein digitales Gerät der Klasse B gemäß Abschnitt 15 der FCC-Bestimmungen getestet und zugelassen. Diese Grenzwerte bieten einen ausreichenden Schutz gegenüber Störeinwirkungen bei einer Installation im Wohnbereich. Diese Ausrüstung erzeugt, nutzt und sendet potenziell Hochfrequenzenergie aus, die Störungen bei Funkübertragungen verursachen kann, wenn das Gerät nicht gemäß den Vorgaben im Benutzerhandbuch installiert und verwendet wird.

Störeinwirkungen in bestimmten Installationen können jedoch nicht prinzipiell ausgeschlossen werden. Wenn diese Ausrüstung Störungen beim Radio- oder Fernsehempfang verursacht, die sich durch Aus- und Einschalten des Geräts feststellen lassen, sollte der Benutzer die Störeinwirkungen auf folgende Weise beseitigen:

- Richten Sie die Empfangsantenne neu aus oder ändern Sie deren Position.
- Verstärken Sie die Trennung zwischen Gerät und Empfänger.
- Verbinden Sie das Gerät mit einer anderen Steckdose, sodass nicht derselbe Stromkreis wie für den Empfänger genutzt wird.
- <span id="page-47-2"></span>● Wenden Sie sich zwecks Hilfestellung an Fachpersonal für Radio- und Fernsehtechnik.

## B1.2 Mobile Geräte

FCC-Bestimmung für Belastung durch Hochfrequenzstrahlung:

- 1. Dieser Sender darf nicht zusammen mit anderen Antennen oder Sendern aufgestellt oder betrieben werden.
- 2. Diese Ausrüstung entspricht den FCC-Grenzwerten für Hochfrequenzstrahlung, die für nicht kontrollierte Umgebungen festgelegt wurden. Dieses Gerät wurde für typische mobile Bedienung getestet, mit direktem Kontakt zwischen Gerät und menschlichem Körper. Zur Einhaltung der FCC-Anforderungen für die Belastung durch Hochfrequenzstrahlung vermeiden Sie während des Sendebetriebs direkten Kontakt mit der Senderantenne.

## **B2 SAR-Informationen (Funkwellenabstrahlung und spezifische Absorptionsrate)**

Das Gerät der Tobii Dynavox I-Series wurde als medizinisches Gerät der Klasse 1 getestet. Elektrische medizinische Ausrüstung wie dieses Gerät erfordert besondere Vorsicht hinsichtlich der elektromagnetischen Verträglichkeit (EMV). Sie muss daher gemäß den Vorgaben in diesem Handbuch installiert und in Betrieb genommen werden.

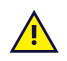

Die Verwendung anderer Kabel oder Zubehörteile als der mitgelieferten und in das Gerät integrierten kann die EMV-Leistung beeinträchtigen.

Der SAR-Grenzwert (spezifische Absorptionsrate) beträgt gemäß FCC-Vorgaben (für die USA) und IC-Vorgaben (für Kanada) 1,6 W/kg über 1 g Gewebe gemittelt. In der EU (gemäß CE-Vorgaben) liegt der Grenzwert bei 2,0 W/kg über 10 g Gewebe gemittelt. Die Geräte I–13 (FCC-ID: W5M-GGi13), (IC ID 5534A-GGi13) und I–16 (FCC ID: W5M-GGi16), (IC-ID 5534A-GGi16) wurden auf diese SAR-Grenzwerte geprüft, um die Erfordernisse gemäß FCC/CE-Bestimmungen für Hochfrequenzstrahlung einzuhalten.

Diese Ausrüstung entspricht den FCC/IC/EU-Grenzwerten für Hochfrequenzstrahlung, die für nicht kontrollierte Umgebungen festgelegt wurden.

Der SAR-Maximalwert beträgt für das I–13 1,168 W/kg und für das I–16 0,656 W/kg.

Um die Vorgaben für medizinische Geräte der Klasse 1 zu erfüllen, müssen die Schalter, die zusammen mit dem Gerät der Tobii Dynavox I-Series verwendet werden, den Isolationsanforderungen gemäß IEC/EN 60601-1 (ausgehend von 15 V GS) entsprechen. Es müssen elektrische Schwimmerschalter zum Einsatz kommen (die nicht geerdet sind).

## **B3 Industry Canada Statement**

#### **Achtung**

(i) Das im Bandbreitenbereich 5150-5250 MHz betriebene Gerät ist nur zur Verwendung in Innenbereichen ausgelegt, um das Risiko gefährlicher Interferenzen mit Mobilfunksatelliten, die denselben Kanal verwenden, zu reduzieren;

(ii) Der maximale, für Geräte in den Bandbreitenbereichen 5250-5350 MHz und 5470-5725 MHz zulässige Antennengewinn liegt bei einem Wert, der dem Gerät die Einhaltung des EIRP-Grenzwerts ermöglicht;

(iii) Der maximale, für Geräte im Bandbreitenbereich 5725-5850 MHz zulässige Antennengewinn liegt bei einem Wert, der es dem Gerät ermöglicht, die für Punkt-zu-Punkt-Betrieb und Nicht-Punkt-zu-Punkt-Betrieb festgelegten EIRP-Grenzwerte wie vorgesehen einzuhalten; und

(iv) Benutzer sollten sich darüber hinaus im Klaren sein, dass Hochleistungsradare als primäre Benutzer (d. h. Benutzer mit höchster Priorität) der Bandbreitenbereiche 5250-5350 MHz und 5650-5850 MHz zugewiesen werden und dass diese Radare mit LE-LAN-Geräten interferieren und/oder diese schädigen können.

#### **Avertissement**

(i) les dispositifs fonctionnant dans la bande 5150-5250 MHz sont réservés uniquement pour une utilisation à l'intérieur afin de réduire les risques de brouillage préjudiciable aux systèmes de satellites mobiles utilisant les mêmes canaux; (ii) le gain maximal d'antenne permis pour les dispositifs utilisant les bandes de 5250 à 5350 MHz et de 5470 à 5725 MHz doit être conforme à la limite de la p.i.r.e;

(iii) le gain maximal d'antenne permis (pour les dispositifs utilisant la bande de 5725 à 5850 MHz) doit être conforme à la limite de la p.i.r.e. spécifiée pour l'exploitation point à point et l'exploitation non point à point, selon le cas;

(iv) De plus, les utilisateurs devraient aussi être avisés que les utilisateurs de radars de haute puissance sont désignés utilisateurs principaux (c.-à-d., qu'ils ont la priorité) pour les bandes 5250-5350 MHz et 5650-5850 MHz et que ces radars pourraient causer du brouillage et/ou des dommages aux dispositifs LANEL.

Dieses Gerät (IC-ID: 5534A-GGi13) wurde gemäß den Sicherheitsanforderungen für den Kontakt mit Funkwellen (SAR) in RSS-102 im öffentlichen Bereich (unkontrollierte Umgebung) sowie den geltenden Grenzwerten (1,6 W/Kg) getestet. Der SAR-Maximalwert für das I–13 beträgt 1,168 W/kg. Dieses Gerät kann bei einem Mindestabstand von 0 cm zwischen Ausrüstung und Körper des Benutzers betrieben werden.

Dieses Gerät (IC-ID: 5534A-GGi16) wurde gemäß den Sicherheitsanforderungen für den Kontakt mit Funkwellen (SAR) in RSS-102 im öffentlichen Bereich (unkontrollierte Umgebung) sowie den geltenden Grenzwerten (1,6 W/Kg) getestet. Der höchste SAR-Wert für das I–16 beträgt 0,656 W/kg. Dieses Gerät kann bei einem Mindestabstand von 0 cm zwischen Ausrüstung und Körper des Benutzers betrieben werden.

Ce dispositif (IC ID: 5534A-GGi13) a été testé aux exigences de sécurité pour l'exposition aux ondes radio (SAR) dans le CNR-102 à le grand public (environnement non contrôlé) des limites (1.6W/Kg). La valeur maximale mesurée de SAR pour le I–13 dispositif est: 1,168 W/kg . Ce dispositif peut être exploité en toute sécurité avec un 0cm distance minimale entre le matériel et les corps de l'utilisateur.

Ce dispositif (IC ID: 5534A-GGi16) a été testé aux exigences de sécurité pour l'exposition aux ondes radio (SAR) dans le CNR-102 à le grand public (environnement non contrôlé) des limites (1.6W/Kg). La valeur maximale mesurée de SAR pour le I–16 dispositif est: 0,656 W/kg . Ce dispositif peut être exploité en toute sécurité avec un 0cm distance minimale entre le matériel et les corps de l'utilisateur.

Dieses digitale Gerät der Klasse B entspricht den Vorgaben von Canadian ICES-003.

Cet appareil numérique de la classe B est conforme à la norme NMB—003 du Canada.

Dieses Gerät entspricht den lizenzfreien RSS-Standards von Industry Canada. Das Gerät darf unter den beiden folgenden Bedingungen genutzt werden: 1) Dieses Gerät darf keine Störeinwirkungen verursachen und (2) dieses Gerät muss externen Störeinwirkungen widerstehen können. Dazu zählen auch Störeinwirkungen, die sich in unerwünschter Weise auf den Betrieb auswirken.

Le présent appareil est conforme aux CNR d'Industrie Canada applicables aux appareils radio exempts de licence. L'exploitation est autorisée aux deux conditions suivantes: (1) l'appareil ne doit pas produire de brouillage, et (2) l'utilisateur de l'appareil doit accepter tout brouillage radioélectrique subi, même si le brouillage est susceptible d'en compromettre le fonctionnement.

## **B4 CE-Bestimmungen**

Dieses Gerät entspricht den Anforderungen bezüglich elektromagnetischer Verträglichkeit, den wesentlichen Schutzanforderungen der Richtlinie für elektromagnetische Verträglichkeit (Electromagnetic Compability, EMC) 2014/30/EU über die Harmonisierung der Rechtsvorschriften der Mitgliedstaaten über die elektromagnetische Verträglichkeit sowie der Richtlinie für Funkgeräte (Radio Equipment Directive, RED) 2014/53/EU zur Erfüllung der Anforderungen für Funkanlagen und Telekommunikationsendeinrichtungen.

## **B5 Richtlinien und Normen**

Die Tobii Dynavox I-Series entspricht den folgenden Normen:

- Medizinprodukterichtlinie 93/42/EWG
- Niederspannungsrichtlinie 2014/35/EU
- Elektromagnetische Verträglichkeitsrichtlinie (EMV) 2014/30/EU
- Richtlinie über Funkanlagen (Radio Equipment Directive, RED) 2014/53/EU
- RoHS2-Richtlinie 2011/65/EU
- WEEE-Richtlinie 2012/19/EU
- REACH-Richtlinie 2006/121/EG, 1907/2006/EG Anhang 17
- ISO 14971:2007
- ISO 13485:2016

Durch Tests wurde die Kompatibilität des Geräts mit IEC/EN 60601-1 Ausg. 3.1, IEC/EN 60950-1, ISO 14971:2007 und anderen für die vorgesehenen Märkte relevanten Normen bestätigt.

# <span id="page-50-0"></span>**Anhang C Betriebszustände des Computergeräts und LED-Status**

Tabelle C.1 Betriebszustände des Computergeräts

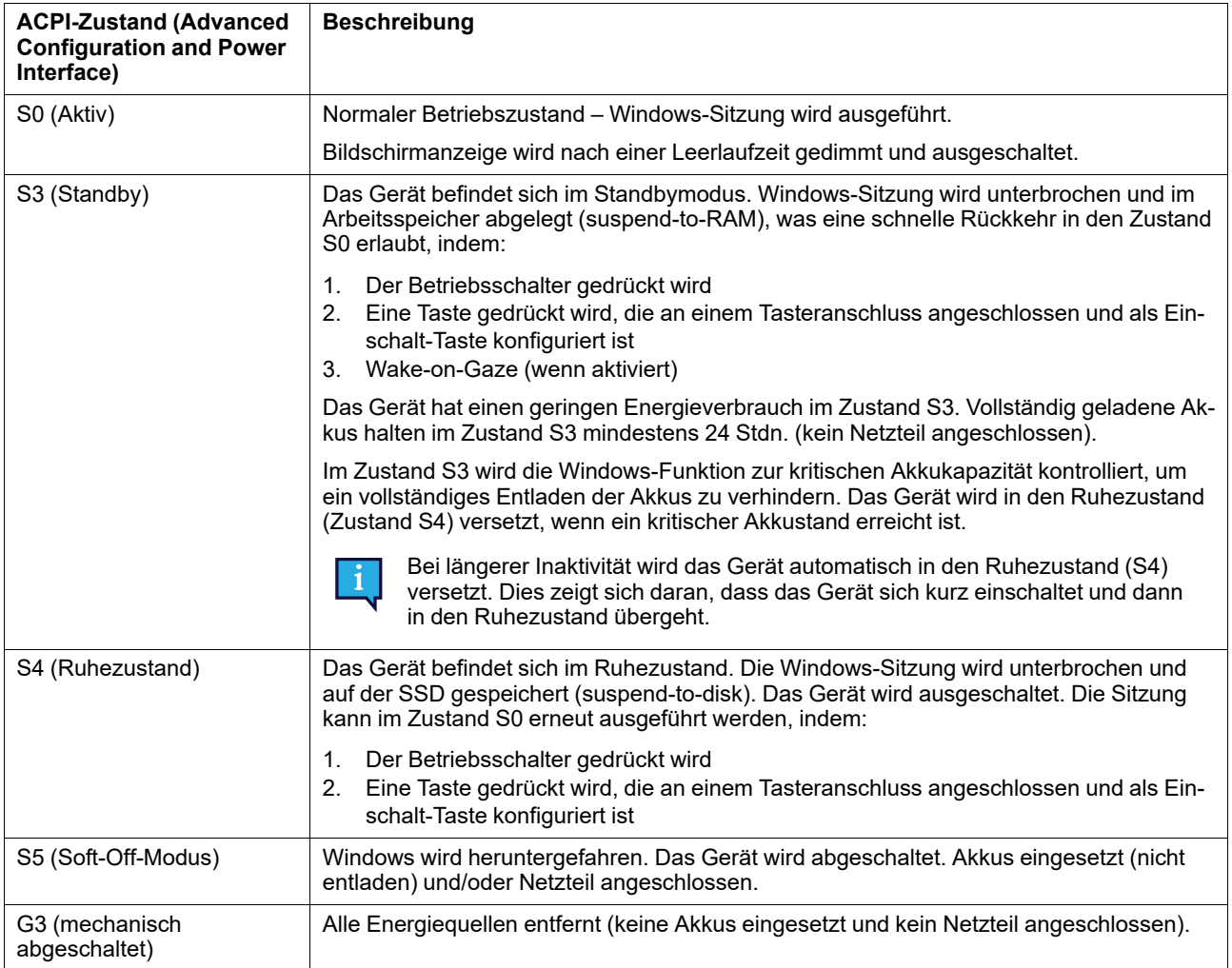

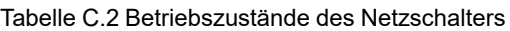

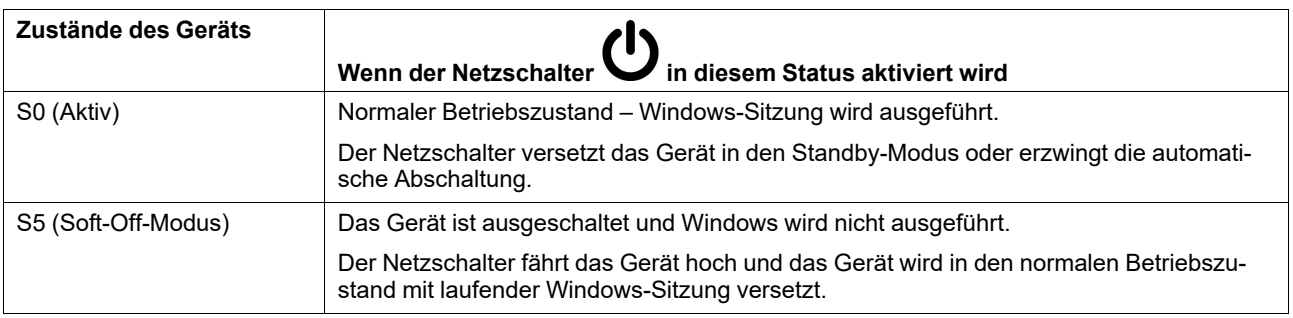

#### Tabelle C.3 Status-LED

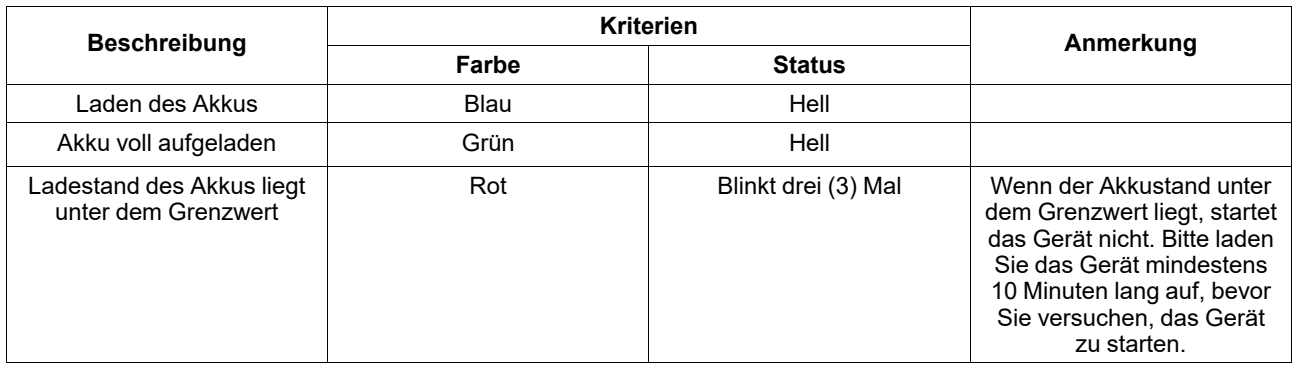

Tabelle C.4 LED für Touchscreen-Felder

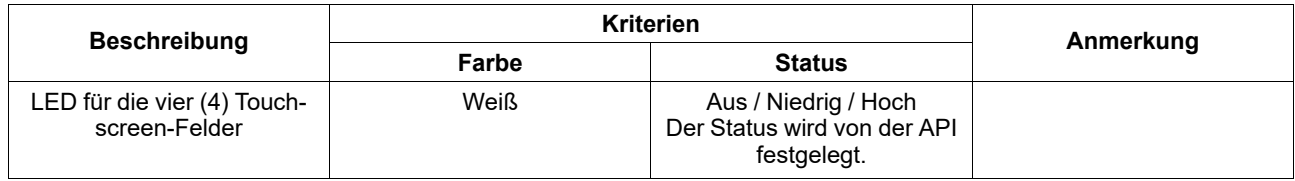

# <span id="page-52-0"></span>**Anhang D Technische Daten**

# **D1 Standard Tobii Dynavox I-Series**

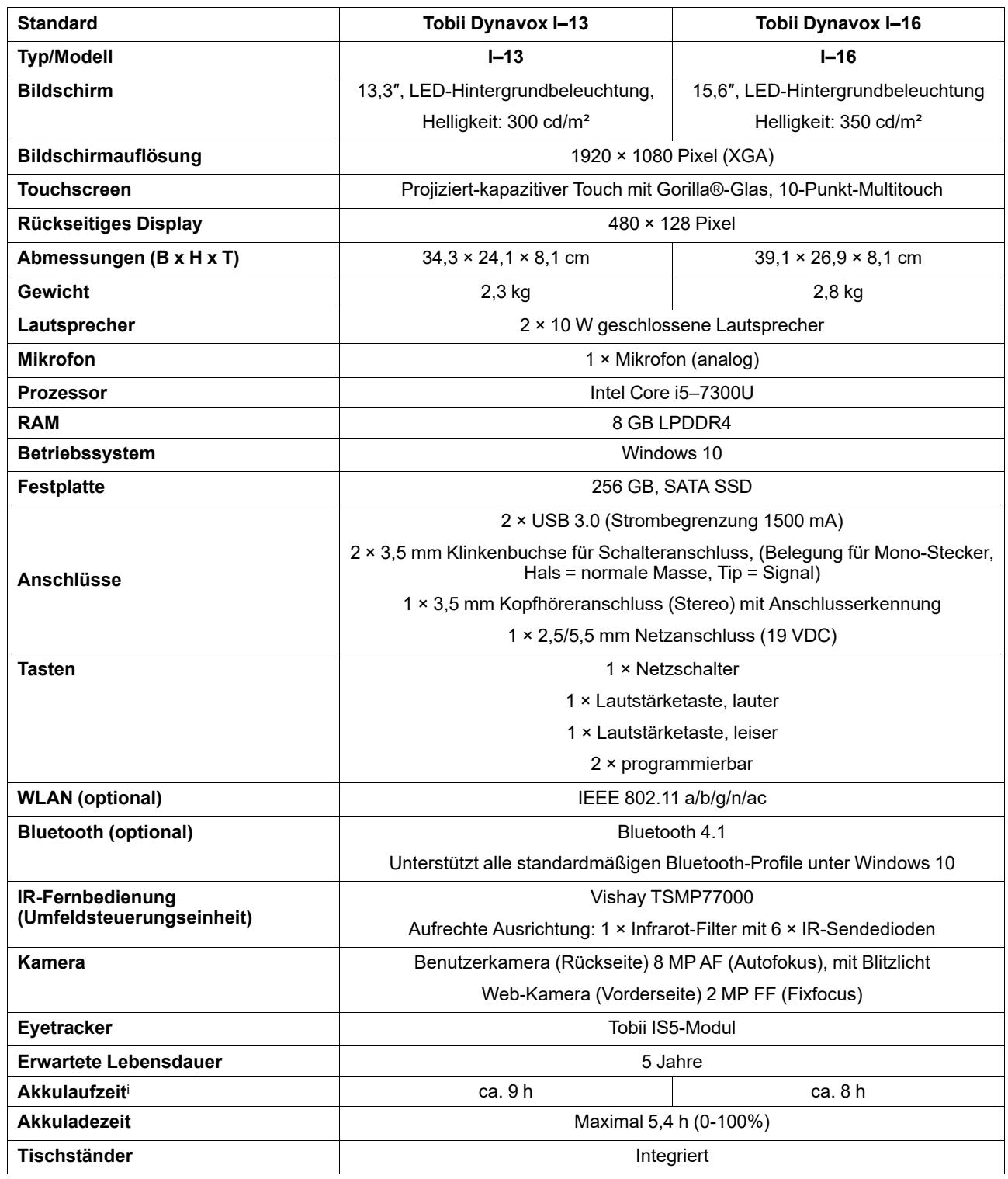

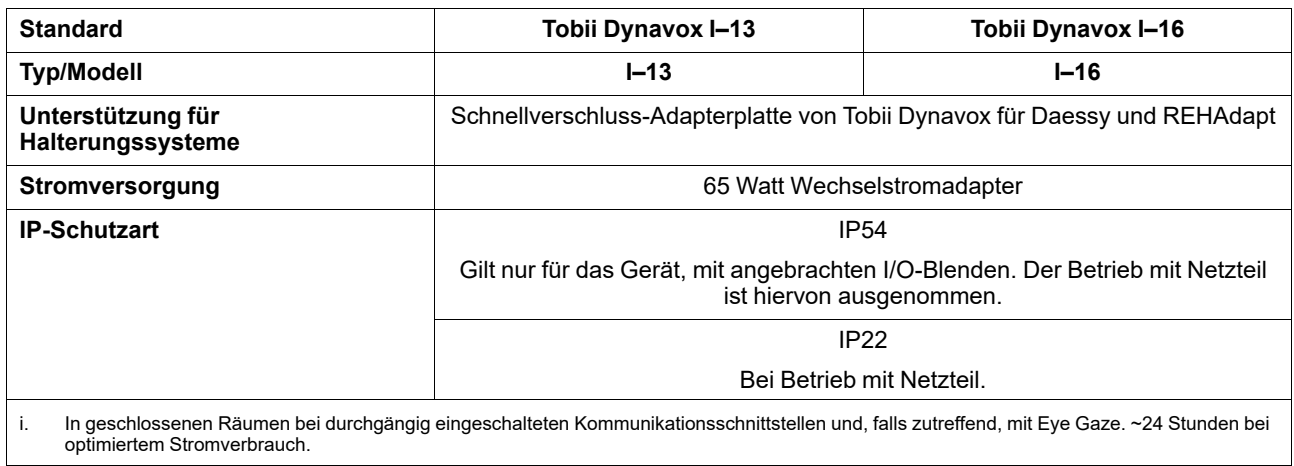

## **D2 Netzteil des Geräts**

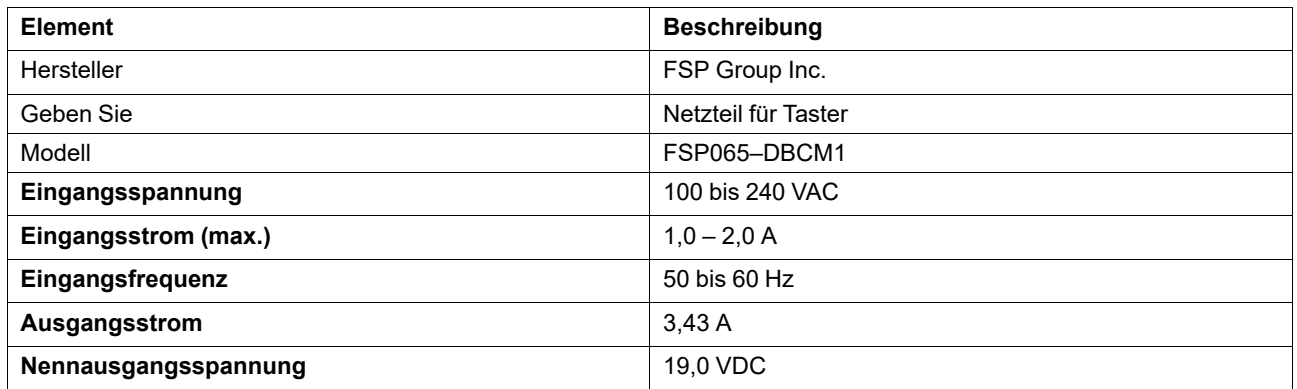

## **D3 Akkusatz**

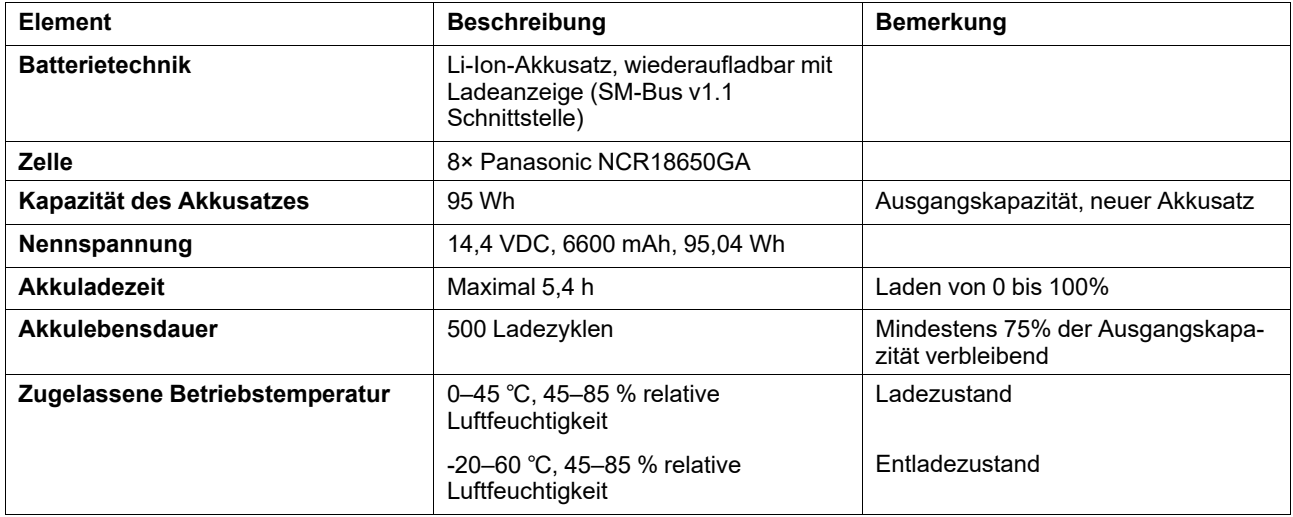

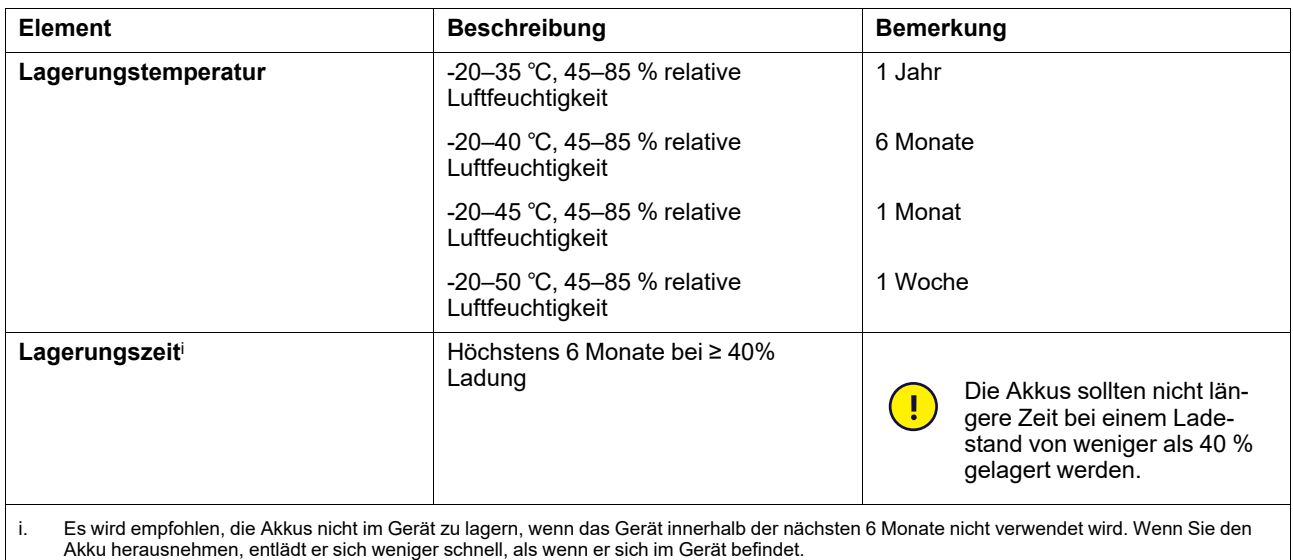

# **D4 Eyetracker**

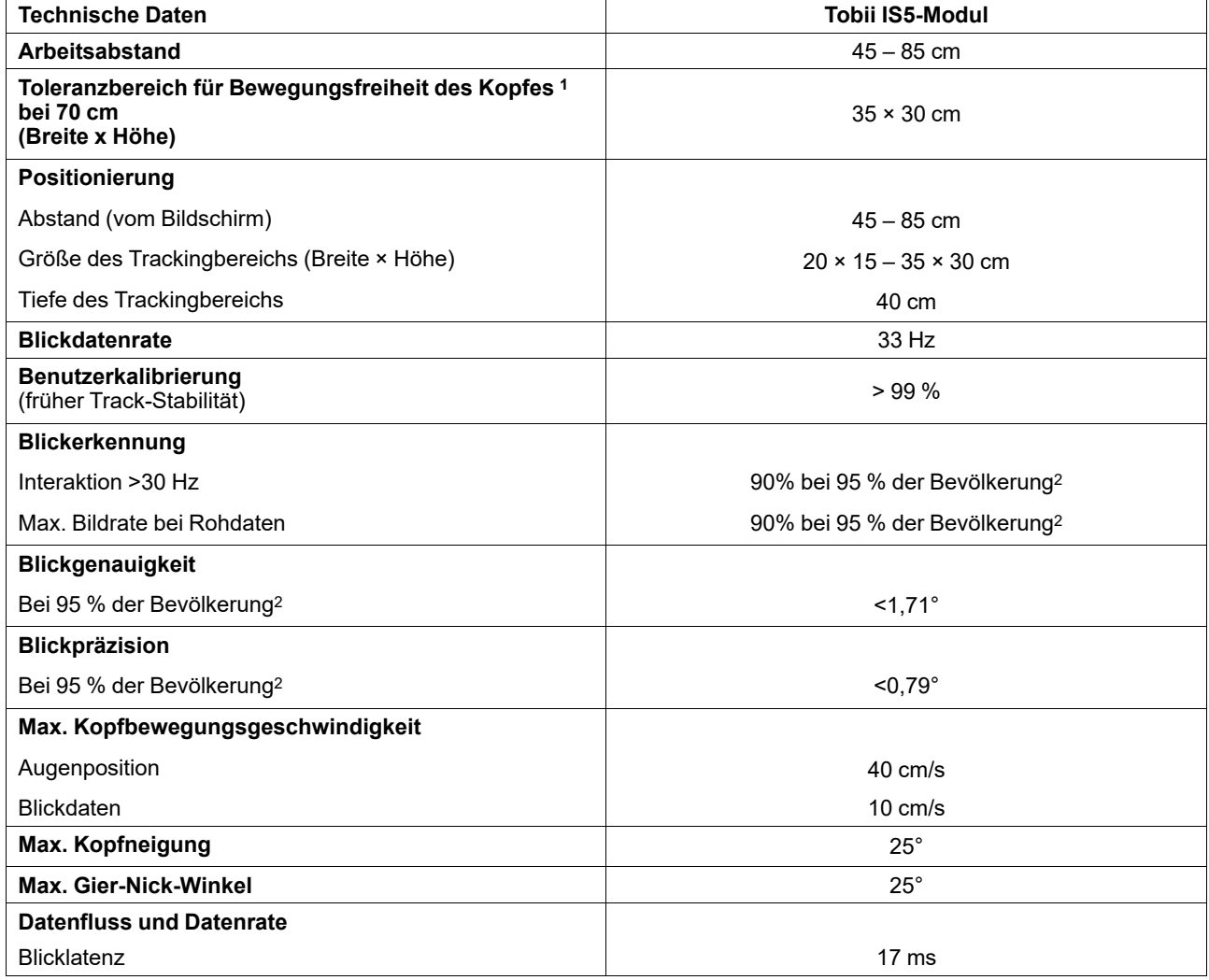

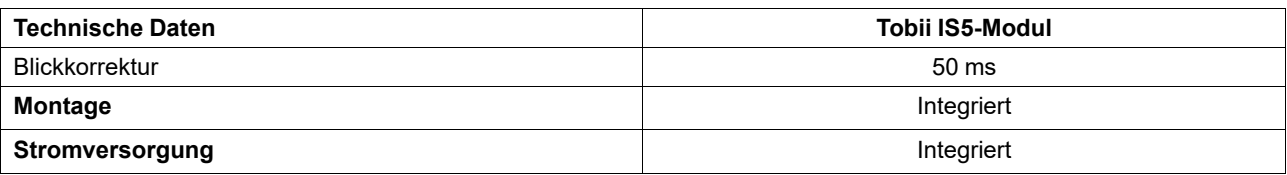

1. "Bewegungsfreiheit des Kopfes" beschreibt einen dreidimensionalen Raum vor dem Tracker, in dem der Benutzer sich mit mindestens einem Auge befinden muss. Die Zahlen sind parallel/orthogonal zur Bildschirmoberfläche bestimmt; unter der Annahme, dass sich der Eyetracker in einem 20 Grad-Winkel zum Bildschirm befindet.

3. Die "optimalen" Gradwerte geben den vorigen Standard bei der Messung von Genauigkeit und Präzision an, beide früher von Tobii und heute<br>von sämtlichen Wettbewerbern von Eyetracking-Produkten. "Optimale" Werte sind z Qualität und Leistung zu erhalten. Allerdings lassen sie sich nicht in derselben Weise auf reale Nutzungsverhältnisse anwenden wie quantitative<br>Anteilswerte (Prozentsätze) zum Genauigkeits- und Präzisionsgrad in der Bevölk Stichproben der Gesamtbevölkerung basieren.

<sup>2.</sup> Die Anteilswerte (Prozentsätze) zum Genauigkeits- und Präzisionsgrad in der Bevölkerung wurden in umfangreichen Tests anhand repräsentativer Stichproben der Gesamtbevölkerung ermittelt. Ausgewertet wurden von uns Hunderttausende Diagnosebilder von und durchgeführte Tests<br>mit ca. 800 Personen mit unterschiedlicher Verfassung, Sehfähigkeit, verschiedener Ethn keln um die Augen, Fehlsichtigkeit usw. Das Ergebnis ist eine viel stabilere und höhere Eyetracking-Leistung sowie eine viel realistischere Abbildung der Leistungsfähigkeiten der Gesamtbevölkerung, statt eines rein mathematisch "optimalen" Szenarios.

# <span id="page-56-0"></span>**Anhang E Maximal zugelassene Temperatur**

<span id="page-56-1"></span>Tabelle E.1 Maximal zugelassene Temperatur

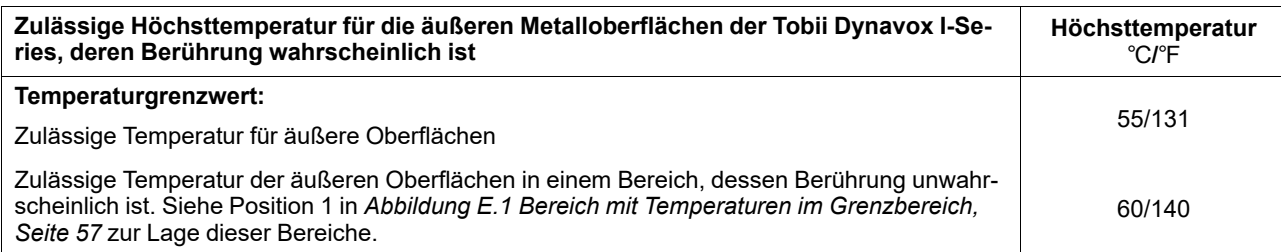

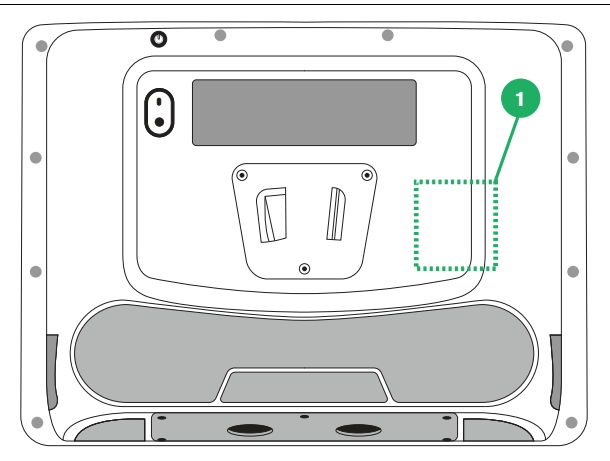

**Abbildung E.1** Bereich mit Temperaturen im Grenzbereich

<span id="page-56-2"></span> $\overline{AB}$ Berühren Sie nicht den in *Abbildung E.1 Bereich mit Temperaturen im [Grenzbereich,](#page-56-2) Seite 57* angegebenen Bereich, wenn die Tobii Dynavox I-Series in Betrieb ist. Der angegebene Bereich kann hohe Temperaturen erreichen, die bei lang anhaltendem Hautkontakt zu dauerhaften körperlichen Schäden führen können. Treffen Sie entsprechende Vorkehrungen, um Verletzungen zu vermeiden.

# <span id="page-57-0"></span>**Anhang F Zugelassene Zubehörteile**

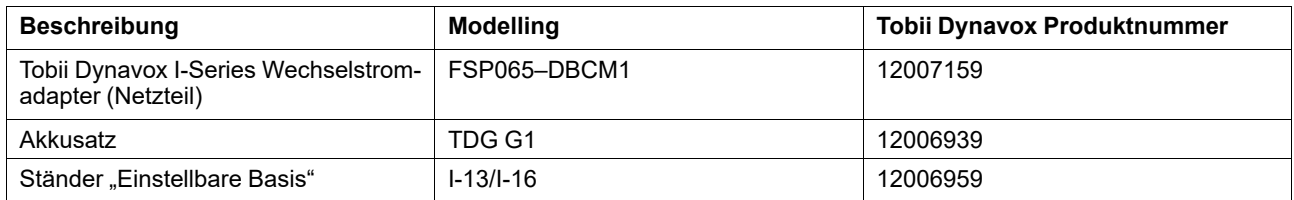

Informationen zu den aktuell zugelassenen Zubehörteilen von Tobii Dynavox erhalten Sie auf der Webseite [www.tobiidyna](http://www.tobiidynavox.com)[vox.com](http://www.tobiidynavox.com) oder von einem lokalen Fachhändler für Produkte von Tobii Dynavox.

# tobiidynavox

Copyright @Tobil AB (publ). Möglicherweise werden auf dem jeweiligen lokalen Markt nicht alle Produkte und Dienstleistungen angeboten. Technische Daten können ohne vorherige Ankündigung geändert werden. Alle Warenzeichen g

#### Support für Ihr Tobii Dynavox-Gerät

#### **Onlinehilfe**

Bitte sehen Sie zuerst online auf der entsprechenden Support-Seite für Ihr Tobii Dynavox-Gerät nach. Dort finden Sie aktuelle Informationen zu Fragen sowie Tipps und Tricks rund um<br>Ihr Produkt. Sie finden unsere Support-Se

#### Kontakt zu Tobii Dynavox Produktberater oder Fachhändler

Bei Fragen zu und Problemen mit Ihrem Produkt nehmen Sie bitte Kontakt zu Ihrem Produktberater oder Fachhändler von Tobii Dynavox auf, um Unterstützung zu erhalten. Dieser kennt sich mit Ihren persönlichen Gerätekonfigurationen aus und kann Ihnen am besten mit Tipps und Schulungen zu Ihrem Produkt behilflich sein. Die Kontaktdaten finden Sie auf *[www.Tobii-](http://www.TobiiDynavox.com/contact)[Dynavox.com/contact](http://www.TobiiDynavox.com/contact)*